## Novell eGuide

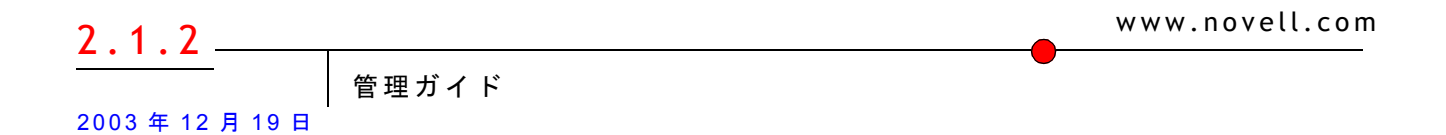

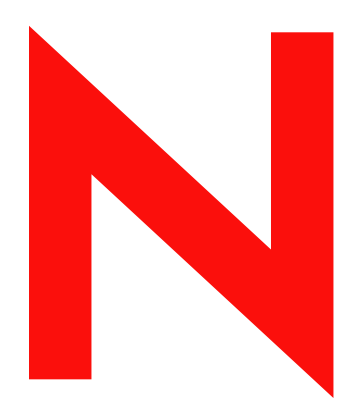

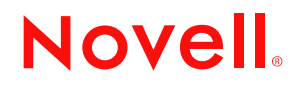

## 法令通知

米国 Novell, Inc. および ノベル株式会社は、 本書の内容または本書を使用し た結果について、 いかな る保証、 表明または約束も行って いません。また、本書の商品性、および特定の目的への適合性について、いかなる黙示の保証も否認し、排除します。また、本書の 内容は予告なく変更されることがあります。

米国 Novell, Inc. およびノベル株式会社は、すべてのソフトウェアについて、いかなる保証、表明または約束も行っていません。また ソフトウェアの商品性、および特定の目的への適合性について、いかなる黙示の保証も否認し、排除します。米国 Novell, Inc. および ノベル株式会社は、ノベル製ソフトウェアの内容を変更する権利を常に留保します。

米国輸出規制や居住国の法律など、 無制限に準拠法や規制に違反し て、 こ の製品を輸出および再輸出する こ と を禁じ ます。

Copyright © 2002-2003 Novell, Inc. All rights reserved. 本 ド キ ュ メ ン ト の一部または全体を無断で複写 ・ 転載する こ と は、 その形態を問 わず禁じ ます。

特許出願中。

Novell, Inc. 1800 South Novell Place Provo, UT 84606 U.S.A.

www.novell.com

Novell eGuide 2.1.2 管理ガイド 2003 年 12 月 19 日

## **Novell** の商標

ConsoleOne は、 Novell, Inc. の米国およびその他の国におけ る登録商標です。 DirXML は、Novell, Inc. の米国およびその他の国における登録商標です。 eDirectory は、 Novell, Inc. の商標です。 iChain は、 Novell, Inc. の登録商標です。 NetWare は、 Novell, Inc. の米国およびその他の国におけ る登録商標です。 Novell は、 Novell, Inc. の米国およびその他の国におけ る登録商標です。 Novell Directory Services および NDS は、 Novell, Inc. の米国およびその他の国におけ る登録商標です。

## サードパーティの商標

サードパーティの商標は、それぞれの所有者に属します。

## 目次

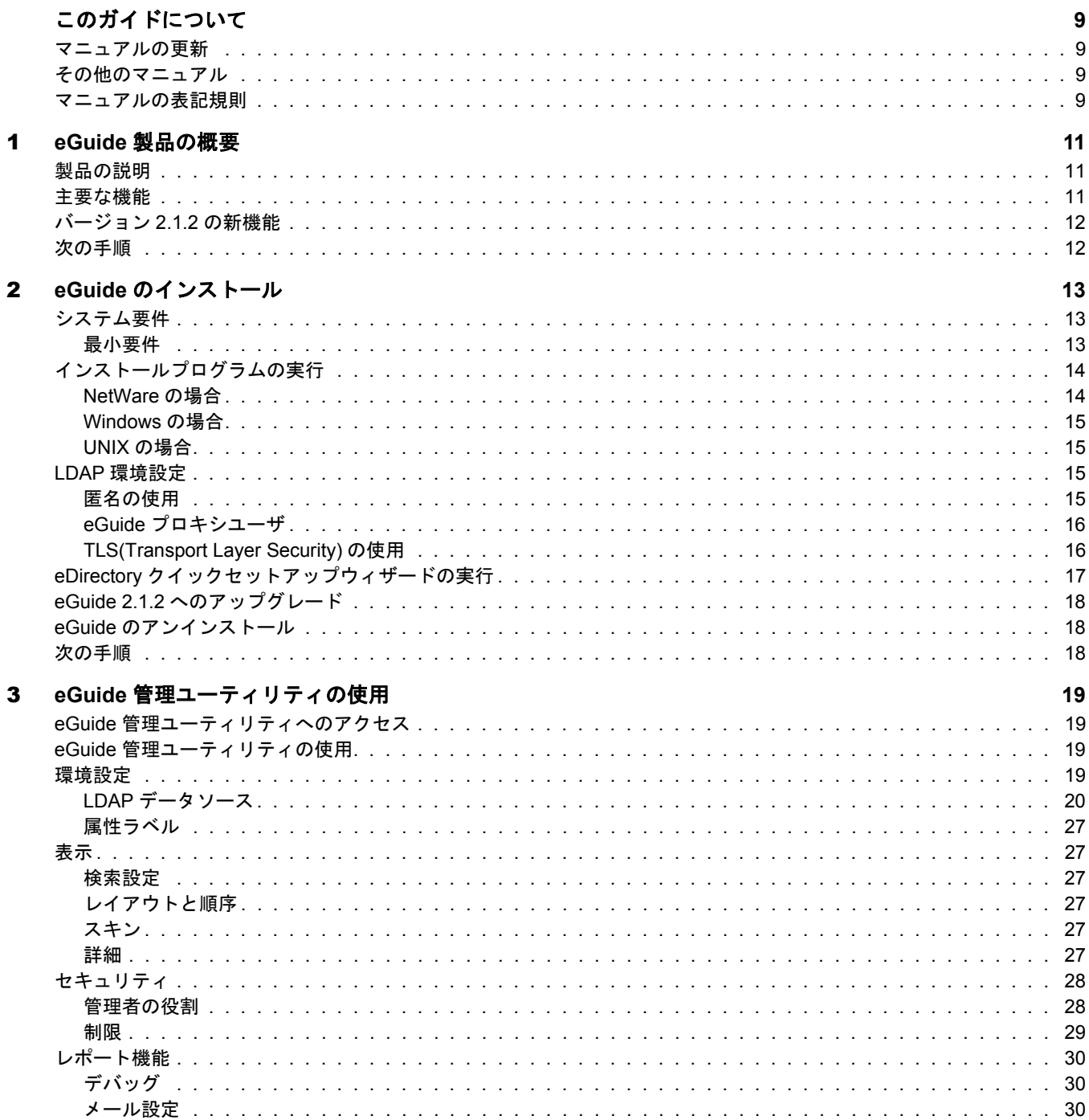

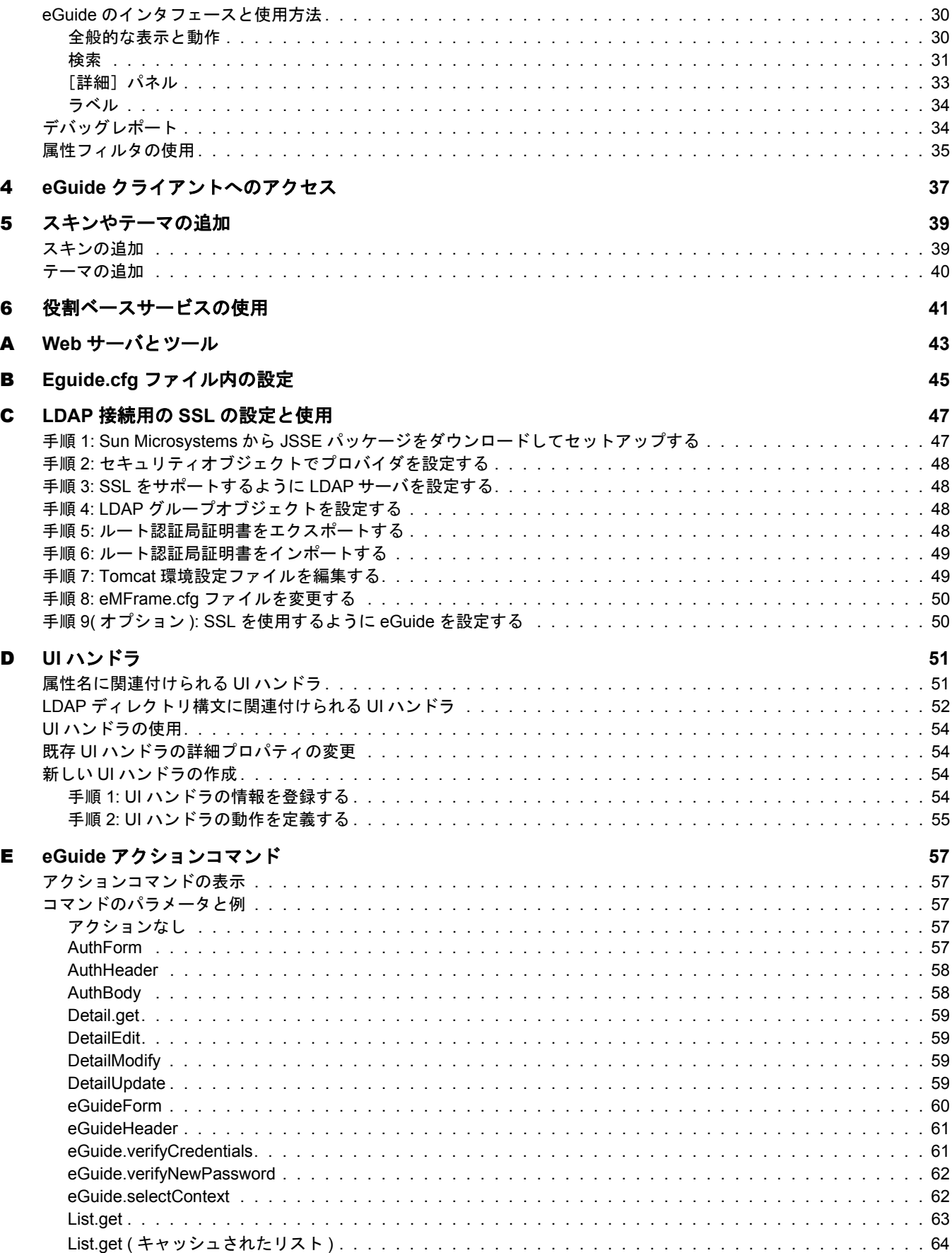

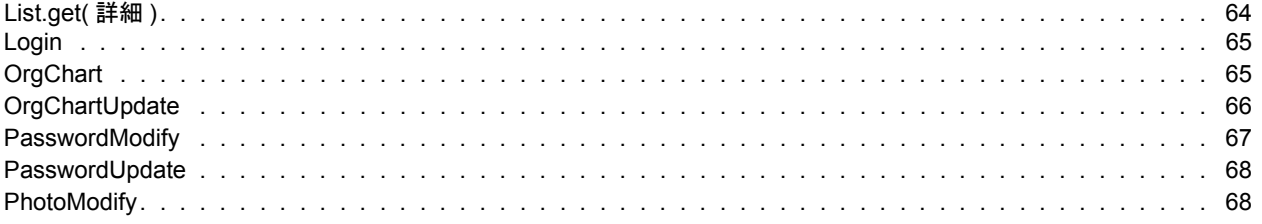

## <span id="page-8-0"></span>このガイドについて

このガイドでは、Novell<sup>®</sup> eGuide 2.1.2 を作成および使用する方法について説明します。 対象はネットワーク管理者で、次のセクションから構成されています。

- ◆ 1 章 11 [ページの、 「](#page-10-3)eGuide 製品の概要」
- ◆ 2 章 13 ページの、「eGuide のインストール」
- 3 章 19 ページの、 「eGuide 管理ユーティリティの使用」
- 4 章 37 ページの、 「eGuide [ク ラ イアン ト へのア クセス」](#page-36-1)
- 5 章 39 ページの、「スキンやテーマの追加」
- 6章 41 ページの、「役割ベースサービスの使用」

特定の設定状況について説明した付録も含まれています。

- 43 ページの付録 A、 「Web サーバとツール」
- ◆ 45ページの付録 B、「Eguide.cfg ファイル内の設定」
- 57 ページの付録 E、「eGuide アクションコマンド」
- 51 [ページの付録](#page-50-2) D. 「UI ハンドラ」

## <span id="page-8-1"></span>マニュアルの更新

Novell eGuide の最新バージョ ンのマニュ アルについては、[Novell documentation Web](http://www.novell.com/documentation/japanese/eguide211) サイ ト (http://www.novell.com/documentation/japanese/eguide211) を参照し てく ださ い。

## <span id="page-8-2"></span>その他のマニュアル

eGuide は、Novell eDirectory™ や Novell iManager など、多くの Novell 製品とともに動作 し ます。

Novell eDirectory および iManager のインスト ールと実行に関するマニュアルについては、 [Novell Documentation Web](http://www.novell.com/documentation) サイト (http://www.novell.com/documentation) を参照してください。

## <span id="page-8-3"></span>マニュアルの表記規則

このマニュアルでは、「より大きい」記号(>)を使用して手順内の操作と相互参照パス内 の項目の順序を示します。

商標記号 (<sup>®</sup> や™など) は、Novell の商標を示します。アスタリスク(\*) は、サードパー ティの商標を示します。

パス名の表記に円記号 (¥) を使用するプラットフォームとスラッシュ(/) を使用するプ ラットフォームがありますが、このマニュアルでは円記号を使用します。UNIX\* などの ようにスラッシュを使用するプラットフォームのユーザは、必要に応じて円記号をス ラッシュに置き換えてください。

## <span id="page-10-3"></span><span id="page-10-0"></span>1 **eGuide** 製品の概要

このセクションでは、次のような Novell® eGuide 2.1.2 ソフトウェアの概要について説明 し ます。

- 11 ページの「製品の説明」
- 11 ページの「主要な機能」
- ◆ 12 ページの「バージョン 2.1.2 の新機能」

## <span id="page-10-1"></span>製品の説明

eGuide は、 重要な人物、 場所、 物事などに関するすべての情報を従業員が必要に応じ て 検索できるようにする Web アプリケーションです。このシンプルなブラウザベースのソ リューションにより、従業員は LDAP データソースの場所に関係なく必要情報を検索で きるようになります。

eGuide はアドレス帳に似ていますが、通常のアドレス帳とは異なり、プラットフォーム や特定のアプリケーションに依存しません。Web サーバに対する権利を持っているユー ザであれば、標準的な Web ブラウザから eGuide にアクセスできます。

eGuide を使用すると、Novell eDirectory™ だけでなく、複数の LDAP データソースを同時 に検索できます。たとえば、ある会社が別の会社を吸収した場合、2つのディレクトリ を同時に参照でき る eGuide を使用すれば、 両方の会社の個人別電話帳を組み合わせた ものを簡単に作成できます。

eGuide は広く一般に普及しているプラットフォーム上で動作し、Microsoft\* NetMeeting\* や AOL\* Instant Messenger\* などのリアルタイムコラボレーションツール、電子メール、 インスタントメッセージングに対応しています。検索対象の人物を見つけると、電子 メール、インスタントメッセージング、ビデオ会議など、そのときの状況に応じたタイ プの通信を開始でき ます。

## <span id="page-10-2"></span>主要な機能

- 表示と 管理は HTML、 XML、 XSL などの規格に基づいて行われるので、 設定および 使用が容易で、高度なカスタマイズが可能です。
- ◆ 高度な検索機能が用意されているので、あらゆる属性について検索できます。
- ◆ データハンドラコントロールにより、任意の方法で情報を表示できます。
- ◆ eDirectory の属性に基づいて組織チャートが自動的に生成されます。
- ◆ コンテキストレスログイン、cookie、eDirectory のパスワード制限などを含む、匿名 認証モードとユーザ認証モードがサポートされています。
- ◆ 認証検索では、eDirectory のアクセス制御リストが使用され、家庭の電話番号など特 定の属性情報にユーザがアクセスできるかどうかが決定されます。
- ◆ eGuide は、Novell iChain® および Novell Portal Services とシームレスに動作します。ま た、DirXML®同期プロジェクトに対する優れたアドオンとしても機能します。
- ◆ eGuide は、eDirectory などの LDAP 対応ディレクトリサービスと互換性があります。

## <span id="page-11-0"></span>バージョン **2.1.2** の新機能

- ◆ iManager 2.0 で使用されている役割ベースサービス (RBS) のサポート
- iManager 1.5.*x* と の下位互換性
- すべての認証フ ォームのサポー ト など、 iChain のサポー ト の拡張
- ◆ 新しい検索属性フィルタ機能
- ◆ SSL (Secure Socket Layer) の自動設定
- ◆ クイックセットアップウィザードの改善
- ◆ カウンタの改良

## <span id="page-11-1"></span>次の手順

- ◆ eGuide のインストール方法については、2 章 13ページの、「eGuide のインストール」 を参照してください。
- eGuide の設定と 管理については、3 章 19 ページの、「eGuide [管理ユーテ ィ リ テ ィ の使](#page-18-4) [用」](#page-18-4)を参照してください。
- ◆ eGuide [クライアント](#page-36-1)の使用方法については、4章37ページの、「eGuide クライアント へのアクセス」を参照してください。

## <span id="page-12-3"></span><span id="page-12-0"></span>2 **eGuide** のインストール

Novell<sup>®</sup> eGuide 2.1.2 をインストールするには、次の手順に従います。

- 1. ネットワークが必要条件を満たしているか確認します。詳細については、13 [ページ](#page-12-1) の「システム要件」を参照してください。
- 2. ソフトウェアをインストールします。詳細については、14ページの「インストール プログラムの実行」を参照してください。
- 3. 使用し ている LDAP 環境について把握し ます。 詳細については、 15 [ページの 「](#page-14-2)LDAP [環境設定」](#page-14-2)を参照してください。
- 4. eGuide クイックセットアップウィザードを使用して、eGuide ソフトウェアを設定し ます (初めはセットアップのみ行います)。詳細については、17ページの「eDirectory クイックセットアップウィザードの実行」を参照してください。

eGuide をバージョン 2.1 にアップグレードする場合は、18 ページの「[eGuide 2.1.2](#page-17-0) への アップグレード | を参照してください。

## <span id="page-12-1"></span>システム要件

## <span id="page-12-2"></span>最小要件

eGuide 2.1.2 ソフトウェアを実行するための最小システム要件は、次のとおりです。

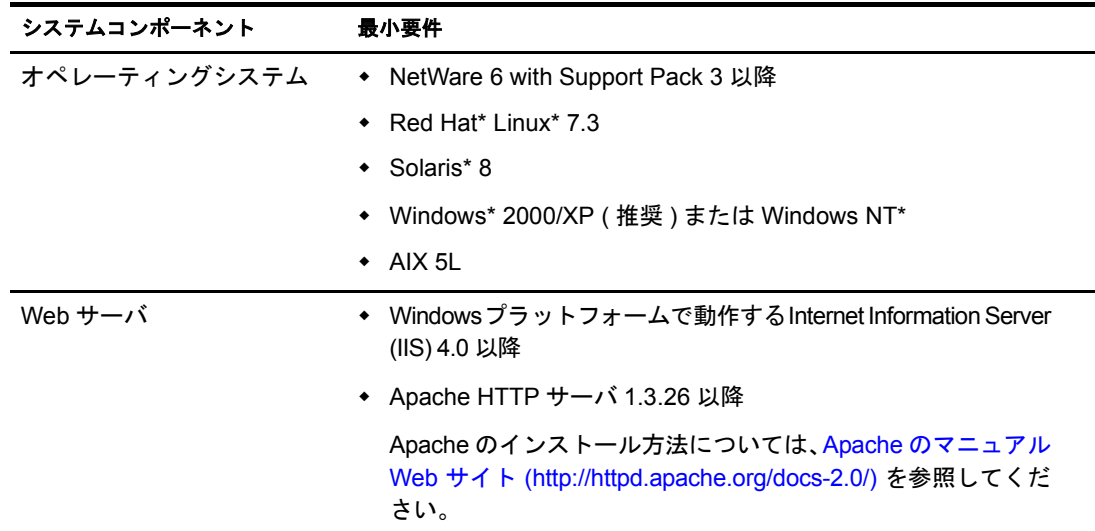

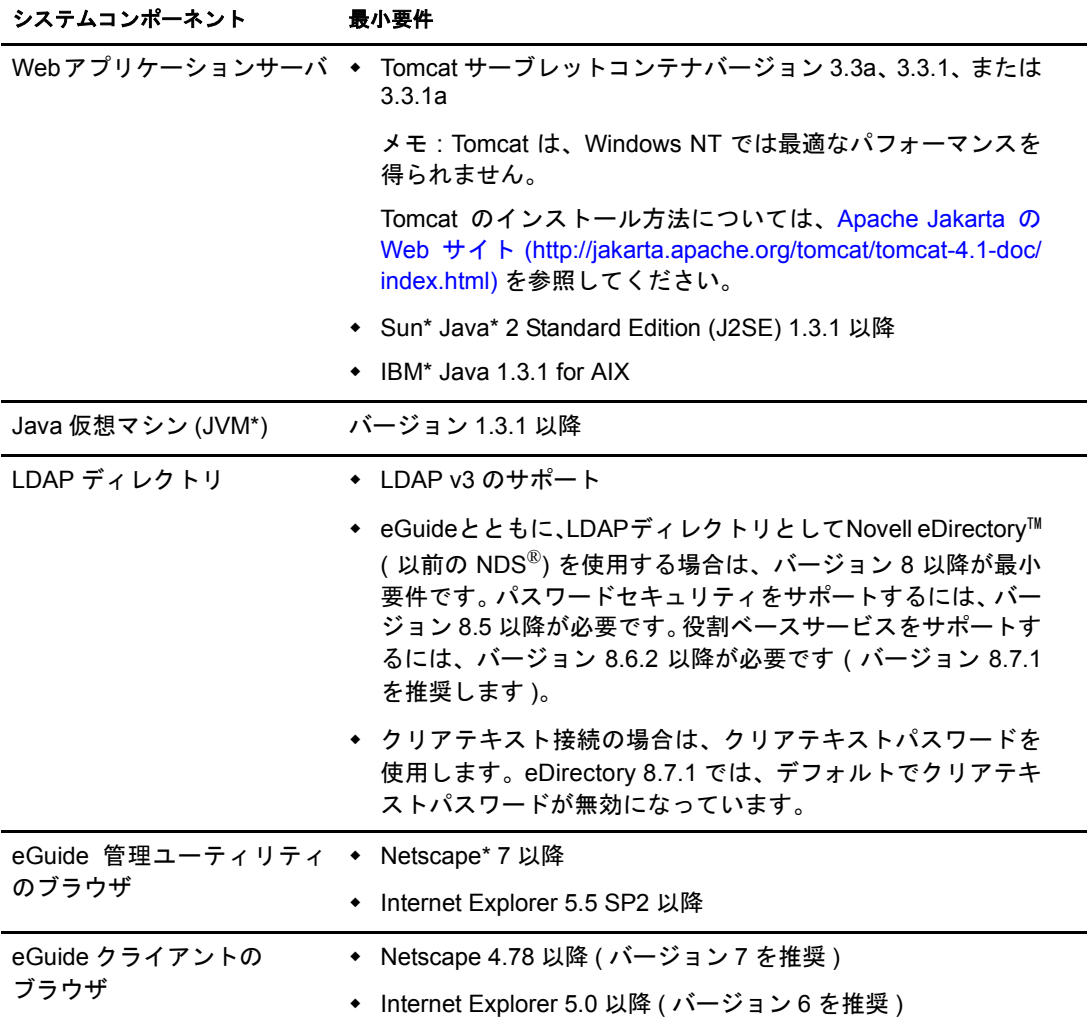

## <span id="page-13-0"></span>インストールプログラムの実行

インスト ールプログラムの実行方法は、eGuide のインスト ール先サーバのプラットフォー ムによって異なります。eGuide は、NetWare® 6.5 などの大きなパッケージの一部としても インスト ールできます。

重要 **:** eGuide をバージョン 2.1 にアップグレードする場合は、18 ページの「eGuide 2.1.2 [へのアップグレー](#page-17-0) [ド」](#page-17-0)を参照してください。

## <span id="page-13-1"></span>**NetWare** の場合

1 次のファイルを NetWare サーバの sys: ボリュームにコピーします。 /install/netware/eguideinstall.jar

このパスは、eGuide のファイルの展開先ディレクトリを示しています。

2 NetWare サーバコンソールで、次のコマンドを入力します。

java -cp *full\_path*/eGuideInstall.jar install

full path の部分は、eguideinstall.jar ファイルのダウンロード先ディレクトリのパスに 置き換えてください。

3 表示される指示に従います。

## <span id="page-14-0"></span>**Windows** の場合

1 Windows のエクスプローラまたは [ファイル名を指定して実行] を使用して、次の ファイルを実行します。

\install\win\eguideinstall.exe

このパスは、eGuide のファイルの展開先ディレクトリを示しています。

2 表示される指示に従います。

## <span id="page-14-1"></span>**UNIX** の場合

1 シェルを開いて、/install/unix ディレクトリに移動します。

このパスは、eGuide のファイルの展開先ディレクトリを示しています。

重要 **:** インストールプログラムを実行するには、PATH 環境変数が Java 仮想マシンの場所 (/usr/java/bin など ) を参照している必要があります。

- 2 次のコマンドを入力します。
	- **sh ./eguideinstall.bin**
- 3 表示される指示に従います。

## <span id="page-14-2"></span>**LDAP** 環境設定

eGuide は、 LDAP ク ラ イ アント アプリ ケーショ ンです。 eDirectory などの LDAP 準拠デー タ ソ ース にある データ を扱う こ と ができ ま す。 eGuide の設定プロ セス には、 LDAP データ ソ ース を識別する 方法と そのデータ ソ ース に eGuide でアク セス する 方法が含ま れま す。 eGuide を設定する前に、LDAP サーバについて知っておくべきことがいくつかあります。

- 15 ページの「匿名の使用」
- 16ページの「eGuide[プロキシユーザ」](#page-15-0)
- ◆ 16 ページの「TLS(Transport Laver Security) の使用」

## <span id="page-14-3"></span>匿名の使用

LDAP サーバの特徴は、匿名バインドを使用してデータにアクセスできることです。匿 名はゲストアカウントと考えることができます。匿名バインドを使用すると、ユーザは 自分自身を識別させずに LDAP データにアクセスできます。匿名を使用する場合は通 常、LDAP サーバ上のデータへのアクセスには制限が加えられます。そのため、アクセ スできないオブジェクトがあったり、オブジェクトの一部の属性にしかアクセスできな かったりする場合があります。

eDirectory では、 匿名ユーザは、 [Public] と い う 名前の疑似オブジェ ク ト に割 り 当て られ た権利か、LDAP プロキシユーザオブジェクトに割り当てられた権利を持ちます。

デフォルト では、匿名ユーザはディレクトリ 内のオブジェクト に対して [Public]と同じ 権利を与えられます。ツリ ーを作成すると、[Public] にはツリ ーのルート に対するブラ ウズ権が与えられます。そのため、デフォルトで同様の権利が与えられている匿名 LDAP 接続のユーザも、ツリ ー内のオブジェクト と名前のリスト を表示できます。ただ し、匿名 LDAP 接続ではオブジェクト の属性を表示すること はできません。

eGuide では、 検索操作に主として LDAP を使用します。 検索操作を行うには、 検索対象 の属性に対する読み込み権が必要です。たとえば、Jones という姓のユーザをすべて検 索するには、姓の属性に対する読み込み権がLDAP接続に必要です。デフォルトの[Public] オブジェクトによって与えられるブラウズ権は、LDAP検索操作には不十分です。

iManager では、ツリーの一部にトラスティとして [Public] を指定することで、オブジェ クトとその属性に対する特定の権利を与えることができます。

LDAP プロキシユーザを指定することもできます。LDAP プロキシユーザを指定した場 合、匿名アカウントは、[Public] に与えられた権利ではなく Proxy オブジェクトの権利 を使用します。iManager では、LDAP プロキシユーザを作成し、それをツリーの一部に 対するトラスティとして指定することで、オブジェクトとその属性に対する特定の権利 を与えることができます。LDAP プロキシオブジェクトの DN を指定するには、LDAP Group オブジェ ク ト を編集し ます。 LDAP Proxy オブジェ ク ト には、 NULL パスワードを 設定しないでください。

つまり、LDAPデータソースとして eDirectory を使用する場合、eGuide の設定時に [匿 名を使用]を選択すれば、[Public] または LDAP プロキシユーザに割り当てられた権利 を使用して eGuide で検索を行えるようになります。

## <span id="page-15-0"></span>**eGuide** プロキシユーザ

もう1つのオプションとして、eGuide プロキシユーザを作成してそれをツリーの一部の ト ラ ステ ィ と し て指定し、 オブジェ ク ト と その属性に対する特定の権利を与え る方法も あります。eGuide プロキシユーザは LDAP プロキシユーザと同じように機能しますが、 LDAP プロキシがすべての LDAP 匿名バインドに適用されるのに対して、eGuide プロキ シユーザは eGuide アプリケーションについてのみ有効です。

LDAPディレクトリへのバインドに匿名を使用するか eGuideプロキシユーザを使用する かは、 eGuide の設定時に指定し ます。

どちらを指定した場合でも、eGuide を使用して検索できないときは、eGuide への権利付 与に使用したアカウントの権利が不十分だったことが原因と考えられます。

## <span id="page-15-1"></span>**TLS(Transport Layer Security)** の使用

対象となる LDAP システムにおいてセキュア接続がどのように処理されるかについて も、知っておく必要があります。問題となるのは、eGuide アプリケーションと LDAP サービスの間の接続です。LDAP サービスがセキュア接続を使用するように設定されて いる場合は、eGuide でもセキュア接続を使用するように設定する必要があります。この 設定を行うには、eGuide クイックセットアップウィザードで [SSL を有効にする] オプ ションを選択します。

eDirectory 8.7 では、 セキュ ア LDAP 接続に TLS(Transport Layer Security) を使用し ます。 TLS は、 SSL(Secure Socket Layer) のオープ ン ソ ー ス イ ン プ リ メ ン テーシ ョ ン です。 eDirectory の LDAP サービスには、TLS に関して2つのオプションがあります。

## オプション **1:** パスワードとの単純バインドに **TLS** を必要とする

eDirectory 8.7 のデフォルトでは、パスワードを使った単純なバインドに TLS が必要で す。 こ の設定を変更するには、 LDAP サービスの LDAP グループオブジェ ク ト を編集し ます。ただし Novell では、この設定をオンにして、LDAP サービスへのバインドに使用 するパスワードを暗号化することをお勧めします。

### オプション **2:** すべての操作に **TLS** を必要とする

こ のオプシ ョ ンを表示または変更するには、iManager を使用し てLDAPサービスのLDAP Server オブジェクトを編集します。このオプションをオンにすると、LDAP のすべての 要求操作と返信操作が暗号化されます。デフォルトでは、このオプションはオフになっ ています。

TLS オプション 1 とオプション 2 のいずれかをオンにした場合、クライアントアプリ ケーシ ョ ン ( この場合は eGuide) は、LDAP サービスへのバイン ドに TLS を使用し ます。 クライアントアプリケーションが TLS を使用せずにバインドしようとすると、「無効な 認証プロキシアクセス情報です。サーバへの認証が行えませんでした。」というエラー メッセージが表示されます。

クイックセットアップウィザードを使用して eGuide を設定するときは、「SSL を有効に する] チェックボックスが表示されます。 LDAP サービスでいずれかの TLS オプション を設定した場合は、このチェックボックスをオンにする必要があります。

匿名を使用する場合、単純な LDAP バインドにはパスワードが使用されないので、ク イックセットアップウィザードで [SSL を有効にする] チェックボックスをオンにする 必要はあ り ません。

TLS はパフォーマンスを大きく低下させます。同じセキュアドメイン内にあるサーバ上 で eGuide と eDirectory の両方を実行し ている場合は、TLS を無効にし た方がパフ ォーマ ンスが向上し ます。

## <span id="page-16-0"></span>**eDirectory** クイックセットアップウィザードの実行

eGuide を使用するには、あらかじめクイックセットアップウィザードを実行しておく必 要があります。eGuide をインストールした後、次の作業を行ってください。

1 ブラウザで次の URL にアクセスします。

http://*web\_server:port\_number/*eGuide/admin/index.html ( 大文字 と小文字を正し く 入力 してください)

web server の部分は、 eGuide をインストールした Web サーバのホスト名または IP アドレスに置き換えてください。

注 **:** ポート番号は、Web サーバの設定によって異なります。

クイックセットアップウィザードを起動できない場合は、 Web サーバまたはサーブ レットエンジンの設定を変更して、eGuide アプリケーションにアクセスできるよう にする必要があります。設定の要件は、Web サーバによって異なります。詳細につ いては、Web サーバのマニュアルを参照してください。設定を変更した後は、Web サーバ と サーブレ ッ ト エンジンを再起動する必要があ り ます。

2 画面の指示に従って、 eGuide で検索する最初の LDAP データ ソース を設定し ます。

クイックセットアップウィザードが終了すると、eGuide 管理ユーティリティが自動 的に起動します。管理ユーティリティを使用すると、eGuide の設定とカスタマイズ を さ ら に詳し く 行えます。詳細については、3 章 19 ページの、「eGuide [管理ユーテ ィ](#page-18-4) リティの使用」を参照してください。

通常は詳しく設定しなくても eGuide の使用を開始できますが、次のような場合は詳 しい設定が必要です。

◆ ウィザードで設定したLDAPデータソースに、eGuideがデフォルトで使用するス キーマクラスが含まれていない場合。

デフォルトでは、eGuide は User という検索カテゴリを作成し、このカテゴリに InetOrgPerson、 OrganizationalPerson、 Person と い う スキーマ ク ラ ス を追加し よ う とします。クイックセットアップウィザードで設定した LDAP データソースに これらのクラスのいずれかが存在しない場合は、User 検索カテゴリに1つ以上 のスキーマクラスを追加して、LDAP データソース内のすべての必要情報に eGuide がアクセスできるようにします。検索カテゴリにスキーマクラスを追加 する方法については、26ページの「検索カテゴリに対するスキーマクラスの追 加と削除」を参照してください。

◆ ウィザードで入力した認証アカウント情報が eGuideのデフォルトのプロキシア カウント情報として使用されるのを許可しない場合。eGuide で追加のプロキシ アカウント情報を設定する方法については、22 ページの「LDAP [設定の編集」](#page-21-0) を参照してください。

## <span id="page-17-0"></span>**eGuide 2.1.2** へのアップグレード

eGuide 2.1.2 にアップグレードする場合、既存の eGuide ディレクトリ構造を保持するか 上書きするかを選択でき ます。

重要 **:** eGuide 2.1.2 にアップグレードした後、eGuide 管理コンソールを使用して役割ベースサービスにアク セスすると、サーバはサーブレット 500 エラーを戻します。このエラーを解決するには、クリーンインス トールした eGuide 2.1.2 の \lib ディレクトリをエラーが発生した eGuide 2.1.2 サーバにコピーして、Tomcat を再起動します。この問題の詳細については、[TID 10087097](http://support.novell.com/cgi-bin/search/searchtid.cgi?/10087097.htm) (http://support.novell.com/cgi-bin/search/ searchtid.cgi?/10087097.htm) を参照してください。

eGuide 2.1.2 インスト ールプログラムの実行中は、「Backup Existing Settings (Recommended) (既存の設定のバックアップ(推奨))] チェックボックスが表示されます。このチェッ クボックスをオンにすると、次の処理が行われます。

◆ config、 plugins、 templates ディレクトリの名前がそれぞれ config\_old、 plugins\_old、 templates old に変更されます。 新しいバージョンの config、 plugins、 templates ディ レクトリが作成されます。

config\_old、 plugins\_old、 templates\_old ディレクトリ がすでに存在している 場合は、現 バージョンのconfig、plugins、templatesディレクトリの名前がconfig\_old2、plugins\_old2、 templates\_old2 に変更されます。 directoryname\_old2 がすでに存在し ている 場合は、 最 高 99 までの数字を順に使用して名前が変更されます。 どれが最新のインスト ール バックアップディレクトリ であるか不明な場合は、ディレクトリ のタイムスタンプ を調べてく ださ い。

● プロパティディレクトリ内のシリアルファイル (\*.ser) がすべて削除されます。

注 **:** eGuide 2.1.*x* では、ser ファイルの代わりに XML ファイルが使用されます。

◆ キーと 値の新し いペアはすべて、 \WEB-INF\classes\com\novell\eguide\language ディ レクトリに保存されている既存のリソースバンドルに追加されます。

[Backup Existing Settings (Recommended)( 既存の設定のバックアップ (推奨 ))] ボックス をオフにすると、既存のプロパティディレクトリが削除されてインストールが続行し ます。

## <span id="page-17-1"></span>**eGuide** のアンインストール

eGuide をアンインストールするには、インストール時に作成された eguide ディレクトリ を削除します。デフォルトでは、このディレクトリのインストール場所への相対パスは ...\webapps\eguide です。

NetWare サーバから eGuide をアンインストールするときは、nwconfig ユーティリティの 「アプリケーションの追加と削除」機能を使用できます。

## <span id="page-17-2"></span>次の手順

- ◆ eGuide クライアントの設定と管理については、3 章 19 ページの、「eGuide 管理ユー ティリティの使用」を参照してください。
- ◆ eGuide [クライアント](#page-36-1)の使用方法については、4章37ページの、「eGuide クライアント へのアクセス」を参照してください。

## <span id="page-18-4"></span><span id="page-18-0"></span>**3 <br>3 Page decay をつける**<br>8 Page 管理ユーティリティの使用

Novell<sup>®</sup> eGuide 2.1.2 の管理と設定を行うには、eGuide 管理ユーティリティを使用します。 このセクションでは、管理ユーティリティで使用できる機能の概要について説明します。

役割ベースサービ ス (RBS) を管理するには、 Novell iManager を使用し ます。 詳細につい ては、iManager [のマニュアル](http://www.novell.com/documentation/japanese/imanager20) (http://www.novell.com/documentation/japanese/imanager20) を 参照してください。

## <span id="page-18-1"></span>**eGuide** 管理ユーティリティへのアクセス

管理ユーティリティにアクセスするには、互換性があるブラウザ (Internet Explorer 5.5 以 降または Netscape 6.2 以降を推奨 ) を使用し て、 次のいずれかの操作を行います。

◆ 次の URL にアクセスします。大文字と小文字を正しく入力してください。

http://*web\_server*/eGuide/admin/index.html

*web\_server* の部分は、 eGuide のインストール先 Web サーバのホスト名または IP ア ドレスに置き換えてください。ポート番号が必要な場合もあります。

◆ クイックセット アップウィ ザード で指定した管理ユーザとして eGuideクライアント に ログインし、「管理ユーティリティ]アイコンをクリックします。

重要 **:** [管理ユーティリティ]アイコンを使用できるのは、eGuide 管理者として指定された認証ユーザ だけです。詳細については、28 [ページの「管理者の役割」](#page-27-1)を参照してください。

## <span id="page-18-2"></span>**eGuide** 管理ユーティリティの使用

次の設定オプションを切り替えるには、管理ユーティリティの左パネルを使用します。

- 19 ページの「環境設定」
- ◆ 27 ページの「表示」
- 28 ページの「セキュリティ」
- ◆ 30 ページの「レポート機能」

## <span id="page-18-3"></span>環境設定

この画面には、次の設定オプションが含まれています。

- ◆ 20 ページの「LDAP データソース」
- ◆ 27 ページの「属性ラベル」

## <span id="page-19-0"></span>**LDAP** データソース

このセクションでは、次の LDAP データソース設定作業について説明します。

- ◆ 20 ページの「LDAP データソースの追加」
- 21 ページの 「LDAP [データ ソースの有効](#page-20-0) / 無効」
- ◆ 21 ページの「LDAP データソースの削除」
- ◆ 21 ページの「ディレクトリの認証設定の変更」
- ◆ 22 ページの「LDAP データソースの設定と属性の編集」
- ◆ 25 ページの「LDAP スキーマの更新」
- 25 ページの「検索カテゴリの変更」

#### <span id="page-19-1"></span>**LDAP** データソースの追加

LDAP データソースを追加すると、eGuide セットアップウィザードの実行時に追加した 最初のディレクトリにおける User 属性の設定とマッピングが eGuide によって使用され、 新しいディレクトリの User カテゴリが作成されます。したがって、変更が必要な場合 は、新しいディレクトリを追加する前に最初のディレクトリにおける User 属性の設定 と マ ッ ピ ングを変更する こ と をお勧めし ます。 詳細については、 24 [ページの 「](#page-23-0)LDAP 属 [性の編集」](#page-23-0)を参照してください。

eGuide のマルチスレッド検索機能を利用すると、検索のパフォーマンスを向上させるこ とができます。 たとえば、1 つの大きなディレクトリを eGuide 内で複数のディレクトリ に分割し、それぞれが異なる検索ルートを参照するように設定できます。この方法で分 割するデ ィ レ ク ト リ にユーザの認証が必要な場合は、 各デ ィ レ ク ト リ の設定を認証グ ループの一部 と し て指定し て く だ さ い。 認証グループ機能の詳細については、21 [ページ](#page-20-2) の「ディレクトリの認証設定の変更」を参照してください。

eGuide で検索するディレクトリのリストに LDAP データソースを追加するには、次の手 順に従います。

- 1 管理ユーティリティで、「LDAP データソース] > [新規] の順にクリックします。
- 2 [LDAP 設定]ページで、ディレクトリ名、ホスト名 (DNS 名または IP アドレス)、ポー ト番号を指定します。この3つは必ず指定してください。

他の設定はすべてオプションです。詳細については、22ページの「LDAP 設定の編 [集」](#page-21-2)を参照してください。

重要 **:** ディレクトリ名に使用できるのは、英数字とアンダースコア (\_) だけです。この名前は管理ユー ティリティ内の識別名としてのみ使用され、ディレクトリを追加した後では変更できません。

3 「保存」をクリックします。

[属性] ページまたは「詳細] ページにアクセスするには、必須情報を入力して「保 存] をクリックする必要があります。

4「属性]をクリックし、eGuide ユーザに表示と検索を許可できるように LDAP 属性を 設定します。

詳細については、24 ページの「LDAP [属性の編集」](#page-23-0)を参照してください。

- 5「保存]をクリックします。
- 6 [LDAP データソース] をクリックし、追加したディレクトリについて「ログイン サーバ]、 [認証グループ]、 [有効] を変更し ます。

これらの設定の詳細については、21 ページの「ディレクトリの認証設定の変更」と 21 ページの「LDAP データソースの有効 / 無効」を参照してください。

7 「保存〕をクリックします。

#### <span id="page-20-0"></span>**LDAP** データソースの有効 **/** 無効

ディレクトリを使った検索をユーザに許可するかどうかは、[有効] 設定によって指定 し ます。

- 1 管理ユーティリティで、[LDAP データソース] をクリックします。
- 2 目的のディレクトリについて「有効〕を選択するか、選択解除します。

#### <span id="page-20-1"></span>**LDAP** データソースの削除

- 1 管理ユーティリティで、「LDAP データソース] をクリックします。
- 2 目的のディレクトリについて [削除] をクリックします。
	- ログインサーバとして指定したディレクトリは削除できません。

#### <span id="page-20-2"></span>ディレクトリの認証設定の変更

- 1 管理ユーティリティで、「LDAP データソース] をクリックします。
- 2 ログイン (認証)サーバとして指定するディレクトリについて 「ログインサーバ] を クリックします。

eGuide に対する認証が必要なすべてのユーザと管理者について、識別名とパスワー ドがログインサーバディレクトリ内に存在している必要があります。たとえば、編 集可能属性をユーザまたはユーザ管理者が変更する場合には、認証が必要です。ま た、認証されたユーザでなければ eGuide にアクセスできないように設定することも できます。詳細については、29 ページの「制限」を参照してください。

警告 **:** ログインサーバの指定を別のディレクトリに変更した場合は、新しく指定したディレクトリ内にす べてのユーザ管理者および eGuide 管理者の識別名がない限り、[管理者の役割]設定は無効になります。

- 3 (状況によって実行) [ログインサーバ] の指定を変更した場合は、次の手順に従い ます。
	- 3a [LDAP データソース] > [編集] (新たにログインサーバとして指定したディレ ク ト リ について ) > [LDAP 設定] の順に ク リ ッ ク し ます。
	- 3b 必要に応じて「認証ユーザ名]、「認証パスワード]、「認証検索ルート] の設定 を変更し、[保存] をクリックします。

詳細については、22 ページの「LDAP [設定の編集」](#page-21-2)を参照してください。

- 3c [General( 全般 )] を選択し、 有効な [ユーザ認証キー] を選択し て、 [保存] を クリックします。
- 3d [管理者の役割] をクリックし、新しいログインサーバのユーザを使用して管理 者の役割リストを変更します。
- 4 目的のディレクトリについて [認証グループ] を選択するか、選択解除します。

「認証グループ] を選択した場合、そのディレクトリにおける検索ではユーザの認証 アカウント情報が使用されます。あるディレクトリの編集可能属性の変更をユーザ およびユーザ管理者に許可するには、そのディレクトリを認証グループの一部とし て設定する必要があ り ます。

重要 **:** あるディレクトリについて[認証グループ]を選択するのは、目的のユーザの識別名およびパス ワードをディレクトリとログインサーバディレクトリの両方で使用できる場合だけにしてください。

「認証グループ] の選択を解除した場合は、 そのディレクトリのデフォルトのプロキ シアカウント情報が使用されます。

5 「保存」をクリックします。

## <span id="page-21-2"></span><span id="page-21-1"></span>**LDAP** データソースの設定と属性の編集

eGuide で LDAP データソースを使用するには、各種設定の調整、テンプレートキー名へ の属性のマッピング、ユーザが検索できる属性の決定、ユーザが自分で変更できる属性 の決定などが必要です。

## <span id="page-21-0"></span>**LDAP** 設定の編集

1 管理ユーティリティで、[LDAP データソース] > [編集] (目的のディレクトリにつ いて) > [LDAP 設定]の順にクリックします。

2 次の表を参照して、必要な変更を行います。

#### **LDAP** 設定

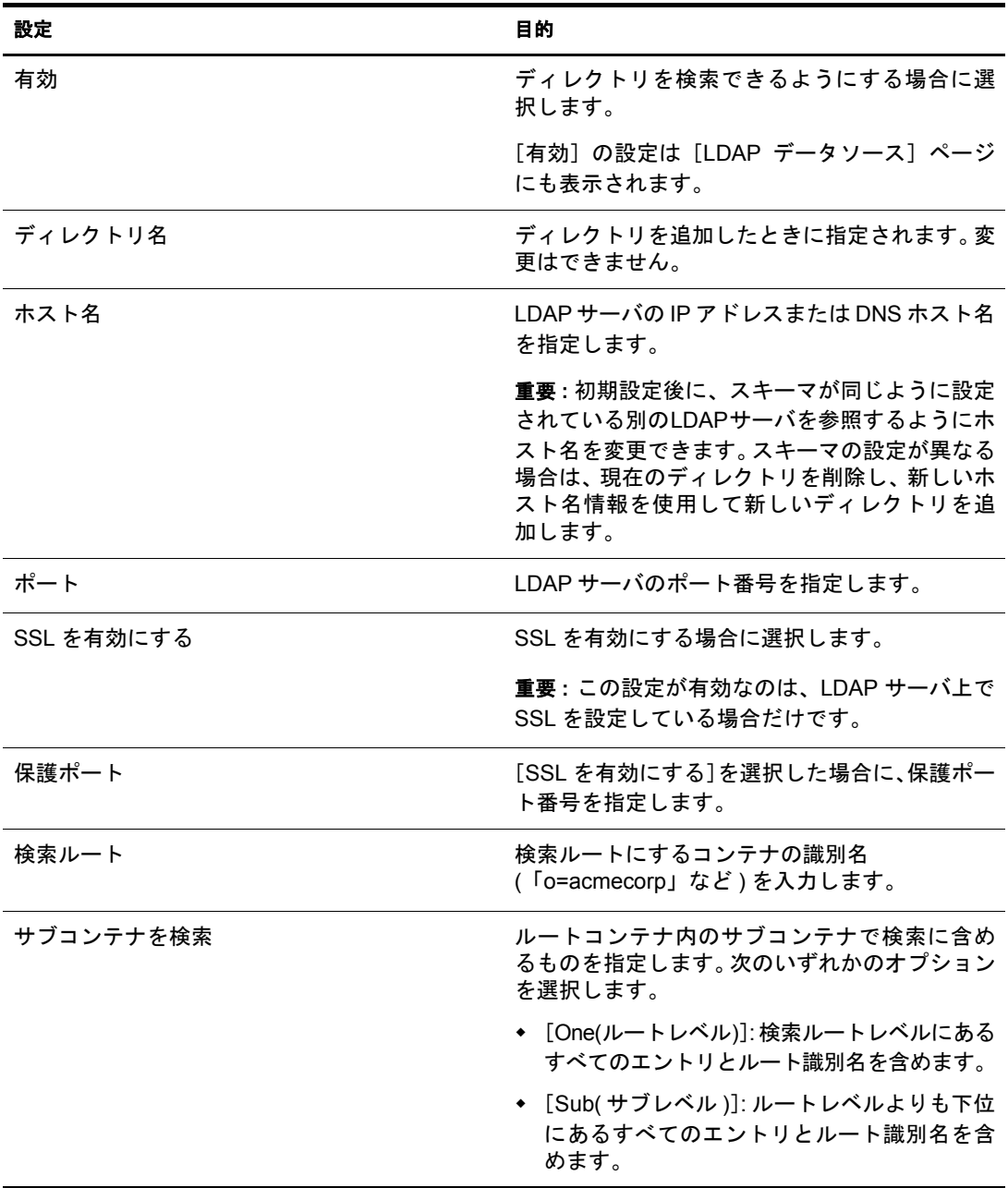

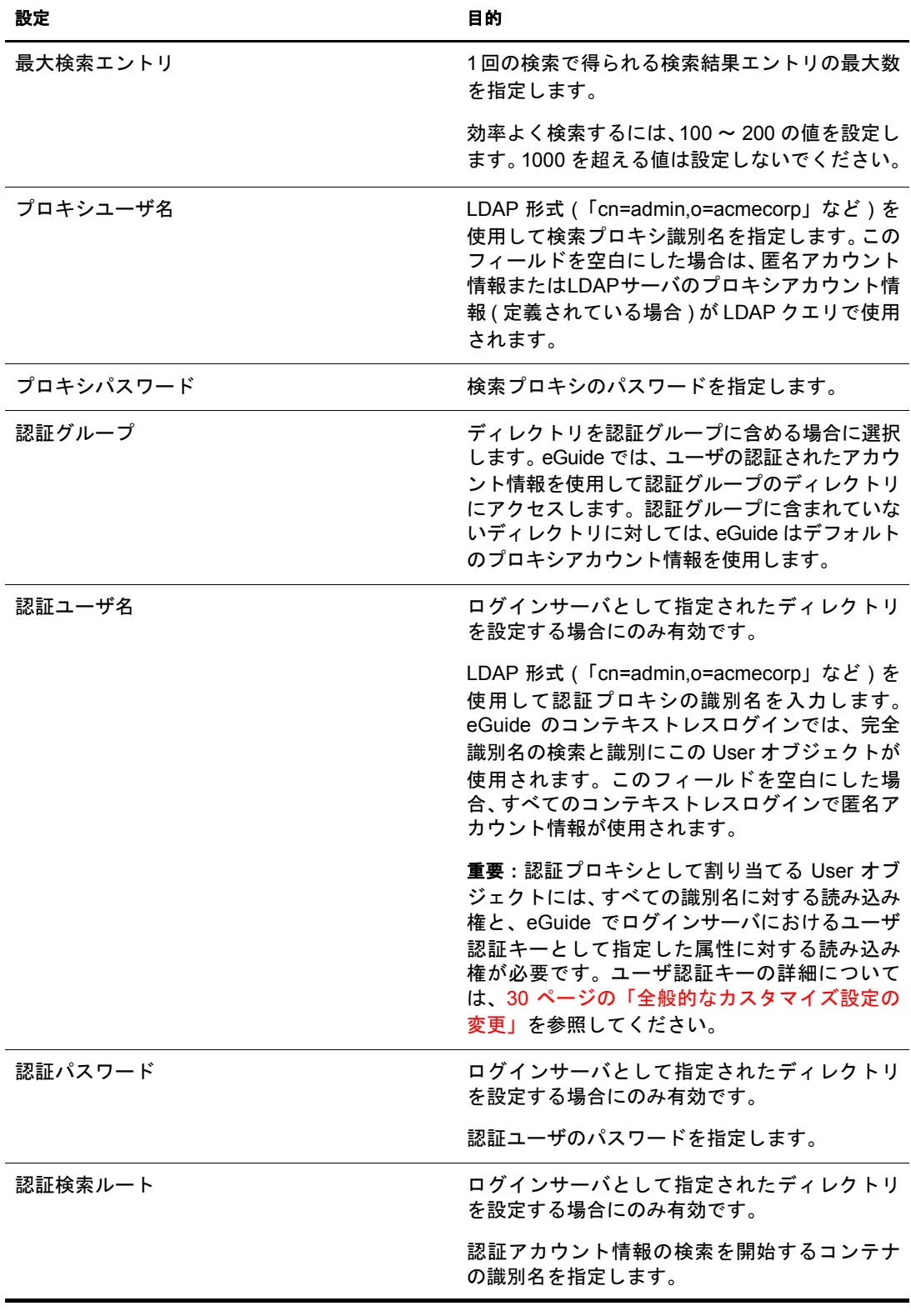

3 [保存] をクリックします。

## <span id="page-23-0"></span>**LDAP** 属性の編集

重要 **:** 属性のマッピングと設定を変更する場合は、その属性を参照する他の eGuide の設定をすべて確認して ください。特に、[Display Layout( 表示レイアウト )]の設定に注意する必要があります。

1 管理ユーティリティで、属性を編集する検索カテゴリを選択します。

検索カテゴリを追加した場合(25ページの「検索カテゴリの変更」参照)を除いて、 デフォルトの User カテゴリのみが使用できます。

- 2 [LDAP データソース] > [編集] (目的のディレクトリについて) > [属性]の順にク リックします。
- 3 次の表を参照して、必要な変更を行います。

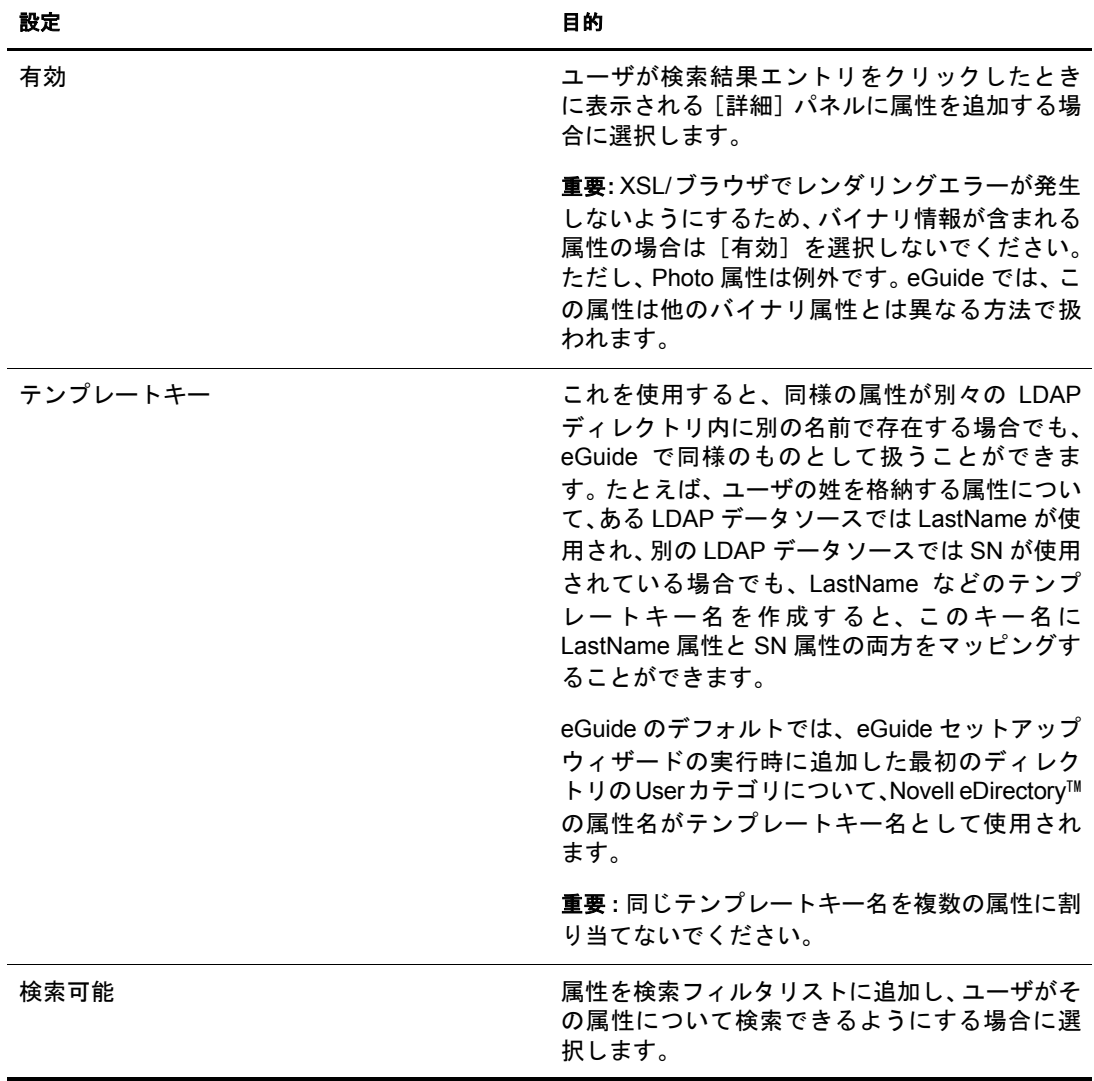

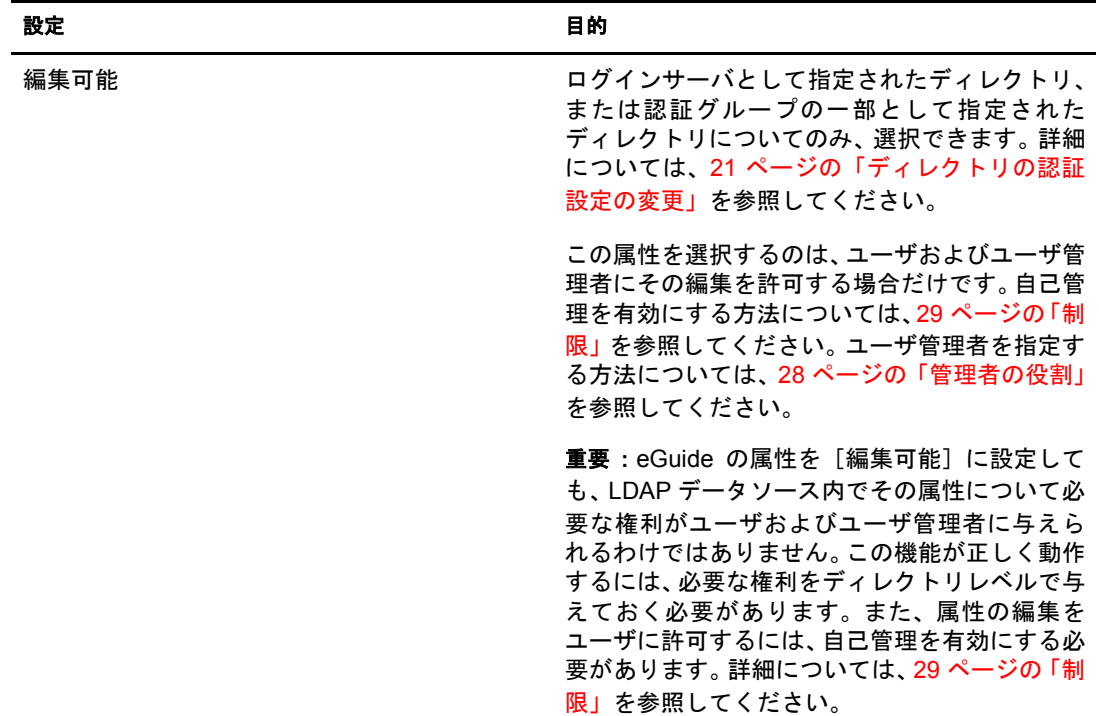

4 ページの下部にある [保存] をクリックします。

#### **Instant Messaging** と **NetMeeting** における属性のマッピングと有効化

eGuide の [詳細] パネルから直接インスタントメッセージを送信する権利や NetMeeting を起動する権利をユーザに与えるには、いくつかの特別なテンプレートキー名をマッピ ングして、関連する属性を有効にする必要があります。

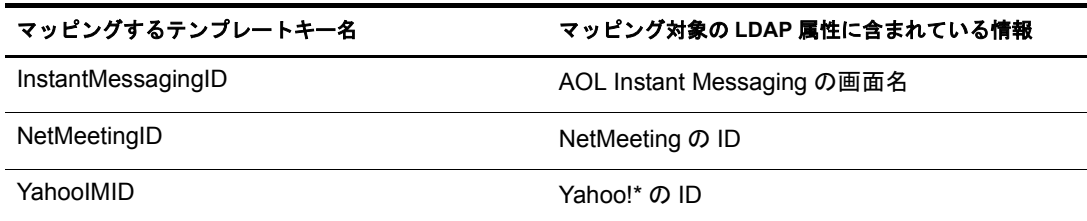

#### <span id="page-24-0"></span>**LDAP** スキーマの更新

LDAP データソースのスキーマが eGuide に読み込まれるのは、最初のディレクトリを追 加するときだけです。スキーマを変更した場合 ( たとえばスキーマクラスに属性を追加 した場合など)、変更内容を eGuide に反映させるには、スキーマを更新する必要があり ます。 [LDAP データソース] > [編集] (目的のディレクトリについて) > [LDAP 設定] > [スキーマの更新] の順にクリックします。

注 **:** eGuide では、LDAP データソースのスキーマは変更されません。

#### <span id="page-24-1"></span>検索カテゴリの変更

eGuide では、 LDAP ク ラ スの組み合わせを表すために検索カテゴ リ を使用し ます。

たとえば、最初のディレクトリを eGuide に追加すると、User という検索カテゴリが作 成されます。デフ ォル ト では、こ のカテゴ リ は InetOrgPerson、OrganizationalPerson、Person というクラスから構成されます。こららの User クラス内の属性は [属性] ページに表 示され、 Eguide が eGuide クライアントで属性を設定する際に使用されます。また、 User カテゴリラベル ( 「ユーザ検索] ) は、eGuide クライアントの最初の検索フィルタドロッ プダウンリストに表示されます。

#### 注 **:** この InetOrgPerson、OrganizationalPerson、Person クラスは、追加した最初のディレクトリ内に存在 する場合にのみ使用されます。

必要に応じて、既存のカテゴリ内でスキーマクラスの追加や削除を行うことができま す。また、検索カテゴリ全体を追加または削除することもできます。

### <span id="page-25-1"></span><span id="page-25-0"></span>検索カテゴリに対するスキーマクラスの追加と削除

- 1 管理ユーティリティで、[LDAP データソース] > [編集] (目的のディレクトリにつ いて) > [詳細] の順にクリックします。
- 2 変更するカテゴリを選択します。
- 3 カテゴリにスキーマクラスを追加するには、[使用可能] ボックスからクラスを選択 し、右矢印をクリックして「選択済み] ボックスに移動します。
- 4 クラスを削除するには、手順3のプロセスを逆に行います。
- 5 カテゴリに対する必要な変更をすべて加えたら、[保存] をクリックします。

スキーマクラスの削除のみを行った場合、手順はこれで終了です。クラスを追加し た場合は、 手順 6 に進みます。

6 [属性] タブをクリックして、新しく追加したクラスの属性の設定とマッピングを編 集します。

詳細については、24ページの「LDAP [属性の編集」](#page-23-0)を参照してください。

重要 **:** 新しく追加した検索カテゴリに 1 つ以上のスキーマクラスを追加した場合、少なくとも 1 つの属 性を有効にして、少なくとも 1 つの属性を検索可能にしない限り、ユーザはそのカテゴリに eGuide ク ライアントからアクセスできません。

7 eGuide クライアントの [検索]、[一覧]、[詳細]、[組織チャート] フォームで表示 する属性を指定するには、[Display Layout( 表示レイアウト )] を使用します。

詳細については、次のセクションを参照してください。

- ◆ 31 ページの「[属性] フィルタリスト」
- 32 [ページの 「\[高度な検索\] の設定」](#page-31-0)
- ◆ 33ページの「[検索結果] パネルの表示」
- 33 [ページの 「\[情報\] タブの表示」](#page-32-2)
- 8 eGuide クライアントの [カテゴリ]ドロップダウンリストに表示するテキストを変 更し ます。
	- 8a [Display Labels( ラベルの表示 )]>[編集]( 目的の リ ソースバン ド ルについて ) の 順にクリックします。
	- 8b 「Object.category\_name.Label」 というテンプレートキー(category\_name は新しいカ テゴ リ の名前 ) を探し て、 表示する テキス ト を入力し ます。

8c [保存] をクリックします。

#### 検索カテゴリの追加

- 1 管理ユーティリティで、[LDAP データソース] > [編集] (目的のディレクトリにつ いて ) > [詳細] > [新規] の順にクリックします。
- 2 新しいカテゴリの名前を指定します。
- 3 少なくとも1つのスキーマクラスを追加して、対応する属性を設定します。 詳細については、26ページの「検索カテゴリに対するスキーマクラスの追加と削除」 を参照してください。
- 4 [保存] をクリックします。

#### 検索カテゴリの削除

- 1 管理ユーティリティで、[LDAP データソース] > [編集] (目的のディレクトリにつ いて) > 「詳細]の順にクリックします。
- 2 目的のカテゴリを選択します。

User は必須のカテゴリなので、eGuide では削除できません。

**3** [category\_name の削除] をクリックします。

## <span id="page-26-0"></span>属性ラベル

このページでは、特定の言語用のリソースバンドルを作成できます。各国語用にテキス トラベルを編集することもできます。詳細については、 [ヘルプ] ボタンをクリックし てください。

## <span id="page-26-1"></span>表示

- 27 ページの「検索設定」
- ◆ 27 ページの「レイアウトと順序」
- 27 ページの「スキン」
- 27 ページの「詳細」

## <span id="page-26-2"></span>検索設定

このページでは、eGuide クライアントでユーザが通常の検索を行うときとプラス記号を ク リ ッ ク し て高度な検索を行 う と きに表示される検索行の数を指定でき ます。 詳細につ いては、[ヘルプ] ボタンをクリックしてください。

## <span id="page-26-3"></span>レイアウトと順序

このページには、設定されたすべてのディレクトリの検索カテゴリがすべて表示されま す。ディレクトリの表示設定を表示および編集するには、[編集] をクリックし、[検索 フォーム]、[一覧フォーム]、[詳細フォーム]、または [組織チャートフォーム] タブ を ク リ ッ ク し ます。

## <span id="page-26-4"></span>スキン

eGuide には、標準のスキンが添付されています。自分に組織に合わせてカスタマイズし たスキンを設定することもできます。詳細については、5章39[ページの、「スキンやテー](#page-38-2) [マの追加」](#page-38-2)を参照してください。

### <span id="page-26-5"></span>詳細

このページでは、eGuide の表示設定をさらに詳しく変更できます。終了したら「保存] をクリックしてください。

## <span id="page-27-0"></span>セキュリティ

- ◆ 28 ページの「管理者の役割」
- ◆ 29 ページの「制限」

eGuide のセキュリティ機能を使用すると、eGuide の設定や LDAP データソースの属性 を変更する権利を持つユーザを指定できます。また、各種のセキュリティ制限を強制ま たは削除でき ます。

## <span id="page-27-1"></span>管理者の役割

eGuide では、eGuide 管理者およびユーザ管理者という2種類の管理者の役割がサポート されます。

#### **eGuide** 管理者

eGuide 管理者として指定されたユーザが eGuide にログインすると、「管理ユーティリ ティ フイコンが表示されます。eGuide 管理者はすべての管理機能にアクセスできます。

#### ユーザ管理者

ユーザ管理者として指定されたユーザの場合は、eGuide クライアントの「詳細]パネル に [情報の編集] ボタンが表示されます。ユーザ管理者は、[情報の編集] をクリック して「編集]パネルを表示した後で、次の条件を満たす属性を編集できます。

- ◆ 管理ユーティリティの「属性]ページで「編集可能]が選択されている属性
- ◆ 管理ユーティリティでログインサーバまたは認証グループの一部として指定されて いるディレクトリに属する属性
- ◆ LDAP データソース内でユーザ管理者に書き込み権が与えられているために変更で きる属性

ユーザ管理者の場合、 [編集] パネルの [マネージャ] フィールドの横にアイコンが表 示されます。このアイコンをクリックすると、2番目の参照ウィンドウが表示されます。 この参照ウィンドウで、「マネージャ] フィールドに入力するユーザ名を検索および選 択でき ます。

重要 **:** 参照機能を動作させるには、管理ユーティリティで、User カテゴリの Manager 属性と IsManager 属 性を[有効]かつ[編集可能]に設定する必要があります。

#### 管理者一覧へのユーザの追加

- 1 [管理者の役割] > [編集] ( 目的の管理者 リ ス ト について ) の順に ク リ ッ ク し ます。
- 2 ユーザのログイン ID の一部を入力して、[検索] をクリックします。
- 3「使用可能] ボックスでユーザの名前をクリックし、右矢印をクリックしてその名前 を [選択済み] ボックスに移動します。
- 4「リストの保存] をクリックします。

#### 管理者一覧からのユーザの削除

- 1 [管理者の役割] > [編集] ( 目的の管理者 リ ス ト について ) の順に ク リ ッ ク し ます。
- 2 [選択済み] ボックスでユーザの名前をクリックし、左矢印をクリックしてその名前 を [使用可能] ボックスに移動します。
- 3「リストの保存]をクリックします。

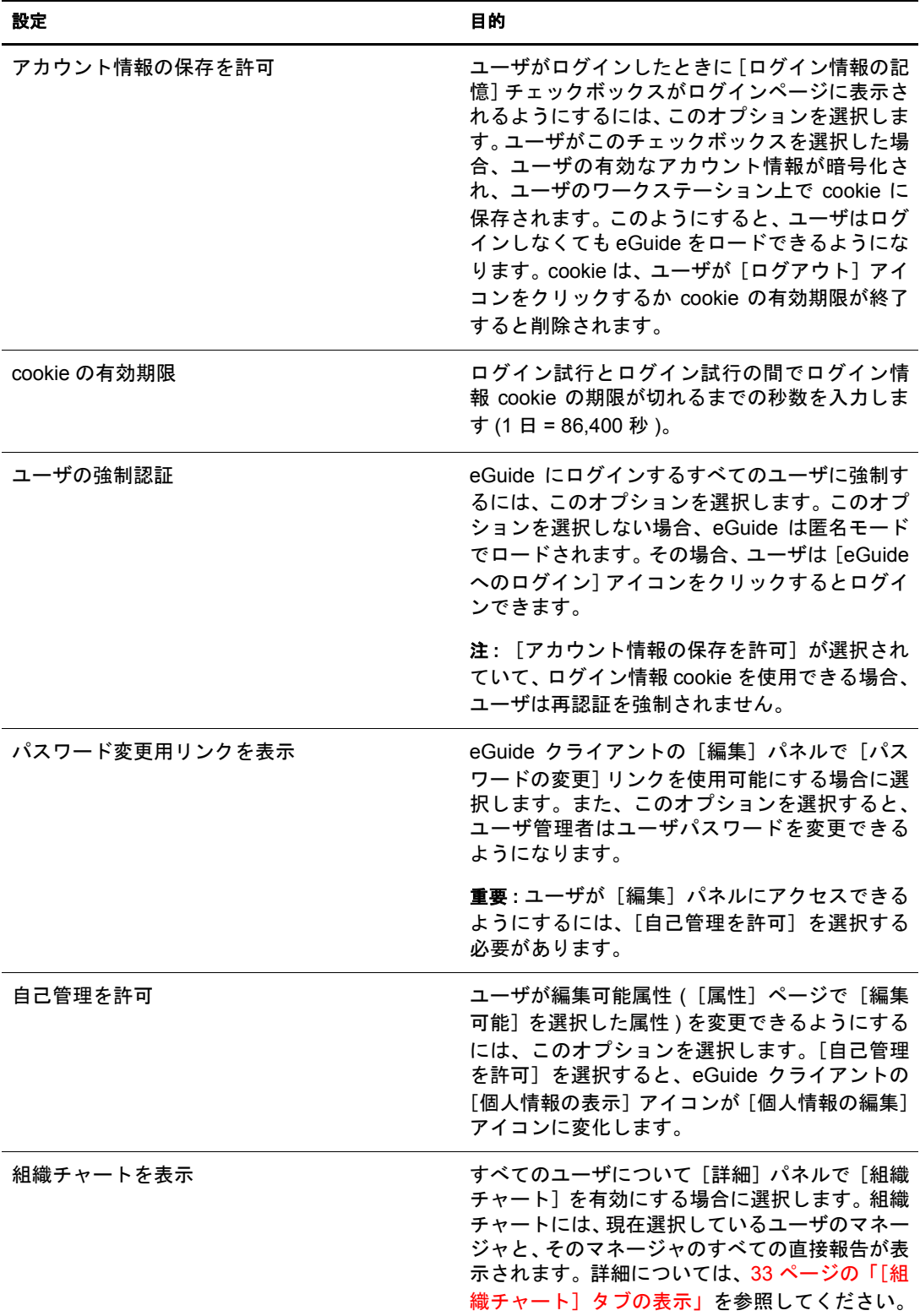

<span id="page-28-0"></span>次の表に [制限] ページの各設定の詳細を示します。

## <span id="page-29-0"></span>レポート機能

- ◆ 30 ページの「デバッグ」
- ◆ 30 ページの「メール設定」

## <span id="page-29-1"></span>デバッグ

こ のページでは、eGuide サーブレ ッ ト の現在のセ ッ シ ョ ンに関するすべての診断情報を eGuide/web-inf/logs ディレクトリのログファイルに出力するように設定できます。

## <span id="page-29-2"></span>メール設定

このページでは、LDAP データソースで属性が変更されたときにネットワーク管理者に 電子メールが送信されるようにメールサーバ情報を指定できます。

## <span id="page-29-3"></span>**eGuide** のインタフェースと使用方法

このセクションでは、次のようなカスタマイズ作業について説明します。

- 30 ページの「全般的な表示と動作」
- ◆ 31 ページの「検索」
- 33 ページの「[詳細] パネル」
- 34 ページの「ラベル」

## <span id="page-29-4"></span>全般的な表示と動作

- ◆ 30 ページの「全般的なカスタマイズ設定の変更」
- 31 ページの「色スキーマの変更」

### <span id="page-29-6"></span><span id="page-29-5"></span>全般的なカスタマイズ設定の変更

eGuide の全般的なカスタマイズ設定を変更するには、[General(全般)] をクリックし、 必要な変更を行ってから [保存] をクリックします。各設定の詳細については、次の表 を参照してください。

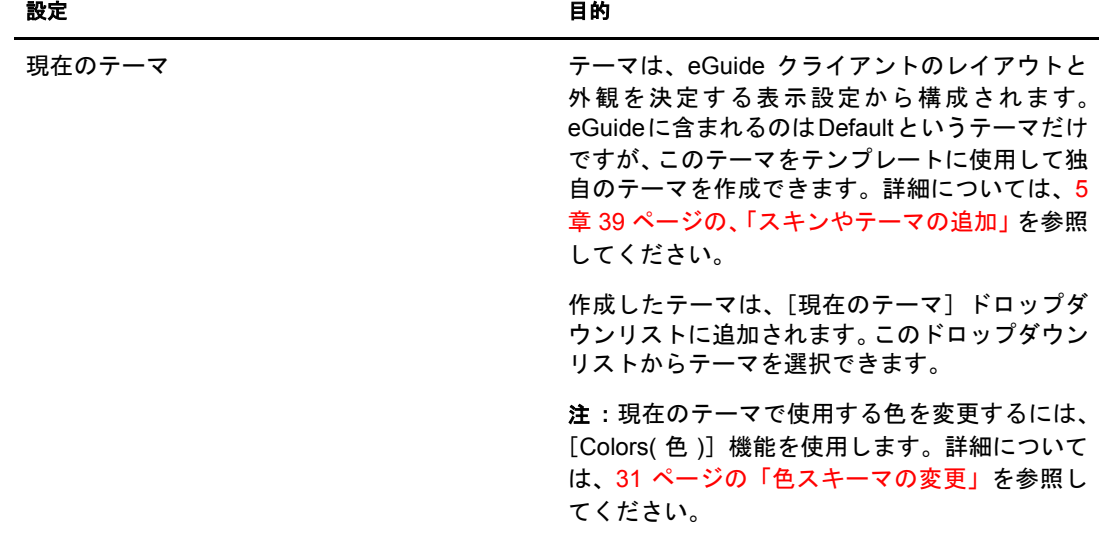

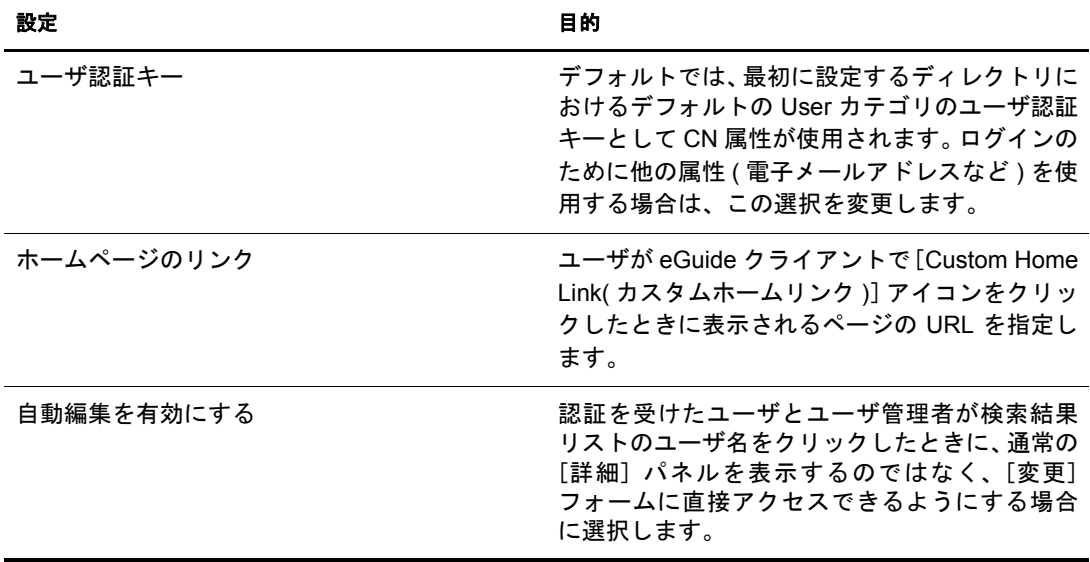

#### <span id="page-30-2"></span>色スキーマの変更

eGuide の各種の表示要素に使用する色を変更するには、[Colors( 色 )] をク リ ックし、色 スキーマを選択してから「保存]をクリックします。

ヒント **:** 新しい色スキーマをダウンロードしてインストールする方法と、独自の色スキーマを作成する方法 の詳細については、39 ページの付録 5[、「スキンやテーマの追加」を](#page-38-2)参照してください。

## <span id="page-30-0"></span>検索

ユーザが eGuide クライアントで検索を行うには、3 種類ある検索フィルタのいずれかを 選択し、検索するテキストを入力して、「検索]をクリックします。検索フィルタはド ロップダウンリスト形式になっており、[カテゴリ]、[属性]、[検索制約]の 3 種類が あります。以下のセクションでは、これらのフィルタをカスタマイズする方法について 説明します。また、[高度な検索]の設定と [検索結果] パネルをカスタマイズする方 法についても説明します。

## [カテゴリ]フィルタのラベル

[カテゴリ] フィルタには、定義されているカテゴリがすべて表示されます。デフォル トでは、必須の User カテゴリについて [ユーザ検索] ラベルが [カテゴリ] フィルタ リストに表示されます。eGuide に追加したカテゴリの場合、指定したカテゴリ名が「カ テゴリ] フィルタリストに表示されるデフォルトのラベルになります。

[カテゴリ] フィルタのラベルを変更するには、[Display Labels(ラベルの表示)] 機能を 使用します。詳細については、34 ページの「ラベルテキストの編集」を参照してください。

## <span id="page-30-1"></span>[属性]フィルタリスト

ユーザは、[属性] 検索フィルタを使用して、検索する属性 (姓や部署など)を選択しま す。「属性] フィルタには検索可能な属性がアルファベット順に含まれており、いずれ かの属性がデフォルトで選択されています。[属性] ページで [検索可能] に設定した すべての属性が、[属性] フィルタリストに表示されます。

リスト に表示する属性を変更するには、[ 検索可能] の設定を変更します。詳細について は、 24 ページの 「LDAP [属性の編集」](#page-23-0) を参照し てく ださ い。

デフォルトの検索属性を変更するには、次の手順に従います。

1 管理ユーテ ィ リ テ ィ で、[Display Layout( 表示レ イ ア ウ ト )] > [編集] ( 目的のカテゴ リについて) > 「検索フォーム]の順にクリックします。

「検索フォーム] ページを表示しようとするとアクセスエラーが発生する場合は、編 集しているカテゴリで少なくとも1つの属性が「検索可能]に設定されていること を確認してください。

2 目的の属性をクリックして、その属性がリストの一番上になるまで上矢印をクリッ クします。

重要 **:** 属性が[検索属性 ( 順序指定 )]ボックスに表示されるようにするには、[属性]ページでその属 性を[有効]と[検索可能]の両方に設定する必要があります。

3 「保存」をクリックします。

属性の順序は「属性] フィルタドロップダウンリストにおける表示順序に影響を与 えません。このリストでは、属性は常にアルファベット順に表示されます。ただし、 32 ページの「「高度な検索]の設定」で説明されているように、「高度な検索]には 属性の順序が影響します。

#### 検索制約

デフォルトでは、すべての検索制約 ( [~で始まる]、[含む]、[等しい] など) を検索 に使用できます。

検索制約を削除または追加するには、 次の手順に従います。

- 1「管理ユーティリティ ] で、[サーチプロパティ] をクリックします。
- 2 検索制約をクリックし、矢印をクリックしてその検索制約をもう一方のボックスに 移動します。

「検索制約]フィルタには、「選択済み]ボックスの検索制約が表示されます。[使用 可能] ボックスの検索制約は表示されません。

#### 検索行の数

デフォルト では、1 行の検索条件 (「カテゴリ ]、[ 属性]、および[ 検索制約] フィルタ ) が通常の検索に含まれます。この行の数を増やすと、ユーザはプラスアイコンをクリッ クして[ 高度な検索] を選択しなくても高度な検索が行えるよう になります。高度な検 索では、 複数の検索条件行がブール演算子 (AND または OR) で結び付けら れま す。

通常の検索で行の数を増やすには、 次の手順に従います。

- 1 管理ユーティリティで、「サーチプロパティ]をクリックして「デフォルトの検索 行] の数を調整し ます。
- 2 [保存] をクリックします。

#### <span id="page-31-0"></span>[高度な検索]の設定

デフォルトでは、プラスアイコンをクリックして [高度な検索] を選択すると、3 行の 検索条件が表示されます。

[高度な検索] の行数を変更するには、 次の手順に従います。

1 管理ユーティリティで、[サーチプロパティ] をクリックして [高度な検索行] の数 を変更し ます。

2 [保存] をクリックします。

各行のデフォルトの [属性] フィルタを変更するには、次の手順に従います。

- 1 管理ユーテ ィ リ テ ィ で、[Display Layout( 表示レ イ ア ウ ト )] > [編集] ( 目的のカテゴ リについて) > [検索フォーム] の順にクリックします。
- 2 属性を選択し矢印で移動して、リストの順序を変更します。

リストの先頭にある属性が「高度な検索]の1行目のデフォルト検索属性になり、2 番目の属性が 2 行目に表示されます。

3 [保存] をクリックします。

#### <span id="page-32-1"></span>[検索結果] パネルの表示

- 1 [管理ユーテ ィ リ テ ィ ] で、 [Display Layout( 表示レ イ ア ウ ト )] > [編集] ( 目的のカ テゴリについて) > 「一覧フォーム」の順にクリックします。
- 2 [検索結果] パネルの各列に表示する属性を 4 つまで選択し ます。

重要 **:** [属性]ページで[有効]を指定していない属性は、列見出しとして選択できません。属性を有 効にする方法については、24 ページの「LDAP [属性の編集」を](#page-23-0)参照してください。

## <span id="page-32-0"></span>[詳細]パネル

eGuide クライアントの [詳細] パネルは、[情報] タブと [組織チャート] タブから構 成されています。これらのタブに表示する情報はカスタマイズできます。

### <span id="page-32-2"></span>[情報]タブの表示

ユーザが検索結果をクリックすると、[詳細]パネルの [情報] タブに属性(姓、名、部 署、電話番号など)のリストが表示されます。

「属性] ページで [有効] を選択したすべての属性が [情報] タブに表示されます。表 示する属性を変更するには、 その属性の [有効] の設定を変更し ます。 詳細については、 24ページの「LDAP [属性の編集」](#page-23-0)を参照してください。

- [情報] タブに属性を表示する順序を変更するには、 次の手順に従います。
	- 1 管理ユーティリティで、[Display Layout( 表示レイアウト )] > [編集] (目的のカテゴ リについて) > [詳細フォーム]の順にクリックします。
	- 2 属性をクリックし、上矢印または下矢印をクリックして目的の位置に移動します。
	- 3 必要な変更がすべて終了したら、[保存]をクリックします。

#### <span id="page-32-3"></span>[組織チャート] タブの表示

組織チャートの構成は、Manager 属性と IsManager 属性によって制御されます。ユーザ の Manager 属性の識別名は、そのユーザの報告先となるユーザを示します。ユーザの IsManager 属性の値が True の場合、そのユーザはマネージャで、組織チャート内でマ ネージャ間を移動するための [Reports To(報告先)] リンク (左矢印アイコン)は有効に なります。

デフ ォル ト では、 ユーザのフルネーム (FirstName、 MI、SN 属性を組み合わせた もの ) と 役職 ( 指定されている場合 ) のみが組織チャー ト に表示されます。 フルネーム以外に 4 つまでの属性を表示するには、次の手順に従います(Title のみデフォルトで選択されて います)。

1 管理ユーティリティで、[Display Layout( 表示レイアウト )] > [編集] ( 目的のカテゴ リについて ) > [組織チャートフォーム] の順にクリックします。

2 ユーザのフルネームとともに表示する属性を選択します。 選択できるのは、「属性]ページで「有効]を選択した属性だけです。

3 「保存」をクリックします。

## <span id="page-33-0"></span>ラベル

LDAP オブジェクトおよび属性に対応するラベル(テキスト文字列)と、eGuide クライ アントの全般的な表示 ( フィールドラベル、ボタン、メッセージなど ) に対応するラベ ルは、カスタマイズできます。eGuide クライアントでサポートする必要がある各言語に ついて、ラベルのセット ( リソースバンドル) を設定できます。

### 言語リソースバンドルの追加

- 1 管理ユーティリティで、「表示ラベル] > [新規] の順にクリックします。
- 22文字の標準言語コードを入力します(必須)。
- 32文字の標準国コードを入力します (オプション)。

重要 **:** ユーザのブラウザが対応しているかどうかわからない国コードは使用しないでください。ここで 設定する言語コードと国コードは、ユーザのブラウザの同じ言語のコードと正確に一致している必要が あります。

4「保存〕をクリックします。

eGuide クライアントを起動すると、ブラウザの言語コードと国コードがチェックされ、 一致する コー ド があ る場合はその リ ソースバン ド ルが使用されます。 一致する ものが見 つからない場合は、アメリカ英語のリソースバンドルが使用されます。

#### <span id="page-33-2"></span>ラベルテキストの編集

- 1 管理ユーティリティで、[Display Labels( ラベルの表示 )] > [編集] (目的のリソース バンドルについて)の順にクリックします。
- 2 [属性ラベル] または [General Labels(一般ラベル)] をクリックします。
- 3 必要な変更を行います。
- 4 ページの下部にある「保存]をクリックします。

## <span id="page-33-3"></span><span id="page-33-1"></span>デバッグレポート

- ◆ Novell eGuide サーブレットの現在のセッションに関するすべての診断情報を eGuide\web\inf\logs ディレクトリのログファイルに出力するには、[デバッグ]をク リックし、[デバッグ] を選択して [保存] をクリックします。
- ◆ ディレクトリから戻された動的な XML ドキュメントをサーバコンソールに表示し、 アクティブなログファイルに出力するには、「デバッグ]をクリックし、「XML]を 選択して [保存] をクリックします。

[XML] を選択すると、クライアントリクエストが発生するたびに XSL スタイル シートがディスクから強制的に再ロードされます。これは、カスタマイズされたス タ イルシー ト を開発およびテ ス ト し ている場合に特に便利です。

重要 **:** [DEBUG]をオンにすると、eGuide のパフォーマンスが低下します。パフォーマンス効率を高 めるには、[デバッグ]をオフにしてください。

## <span id="page-34-0"></span>属性フィルタの使用

「属性のフィルタ] タブでは、検索を調整できます。たとえば、アクティブでないユー ザをすべて eGuide の検索から除外する場合もあります。これを行うには、次の手順に 従います。

- 1 管理ユーティリティで、employeestatus 属性のフィルタを有効にします。
- 2 検索条件を [等しい] に設定します。
- 3 [検索] の値を [アクティブ] に設定します。

または

- 1 employeestatus 属性のフィルタを有効にします。
- 2 検索条件を「次と等しくない」に設定します。
- 3 [検索] の値を [管理者] に設定します。

別の例として、すべての管理者ユーザを eGuide の検索から除外する場合もあります。

- 1 CN 属性のフィルタを有効にします。
- 2 検索条件を [次と等しくない]に設定します。
- 3 [検索] の値を [管理者] に設定します。

別の例として、サイトに特有なユーザを eGuide の検索に含める場合もあります。

- 1 City 属性のフィルタを有効にします。
- 2 検索条件を [等しい] に設定します。
- 3 [検索] の値を「San Jose」など特定のサイトに設定します。

## <span id="page-36-1"></span><span id="page-36-0"></span>4 **eGuide** クライアントへのアクセス

クイックセットアップウィザードが終了し、管理ユーティリティがブラウザに表示され ている場合は、[Launch Novell eGuide Client(Novell eGuide クライアントの起動)] アイコ ンをクリックすると eGuide クライアントにアクセスできます。

これ以外の場合に eGuide クライアントにアクセスするには、ブラウザで次の URL を指 定し ます。

http://*web\_server*/eGuide

*web\_server* の部分は、 eGuide を イ ンス ト ールした Web サーバのホス ト 名または IP ア ド レスに置き換えてください。

重要 **:** この URL では、大文字と小文字が区別されます。このとおり正確に入力してください (「eGuide」の 「G」は大文字で他は小文字です )。

## <span id="page-38-2"></span><span id="page-38-0"></span>5 スキンやテーマの追加

スキンやテーマを追加すると、Novell® eGuideクライアントのユーザインタフェースの外 観をさらにカスタマイズできます。

## <span id="page-38-1"></span>スキンの追加

スキンは、eGuide ページの外観を決定するスタイルシートです。追加のスキンファイルは、 eGuide の Web サイト からダウンロード できます。ダウンロード したスキンファイルをイン スト ールするには、現在選択しているテーマテンプレートフォルダにそのファイルを配置 します。デフォルトでは、このフォルダは eguide\web-inf\templates\xsl\default\browser にあり ます。

独自のスキンファイルを作成するには、テキストエディタを使用して、既存のスキン ファイルをコピーして修正します。スキンファイルには、次の表に示すような XML 定 義が含まれています。

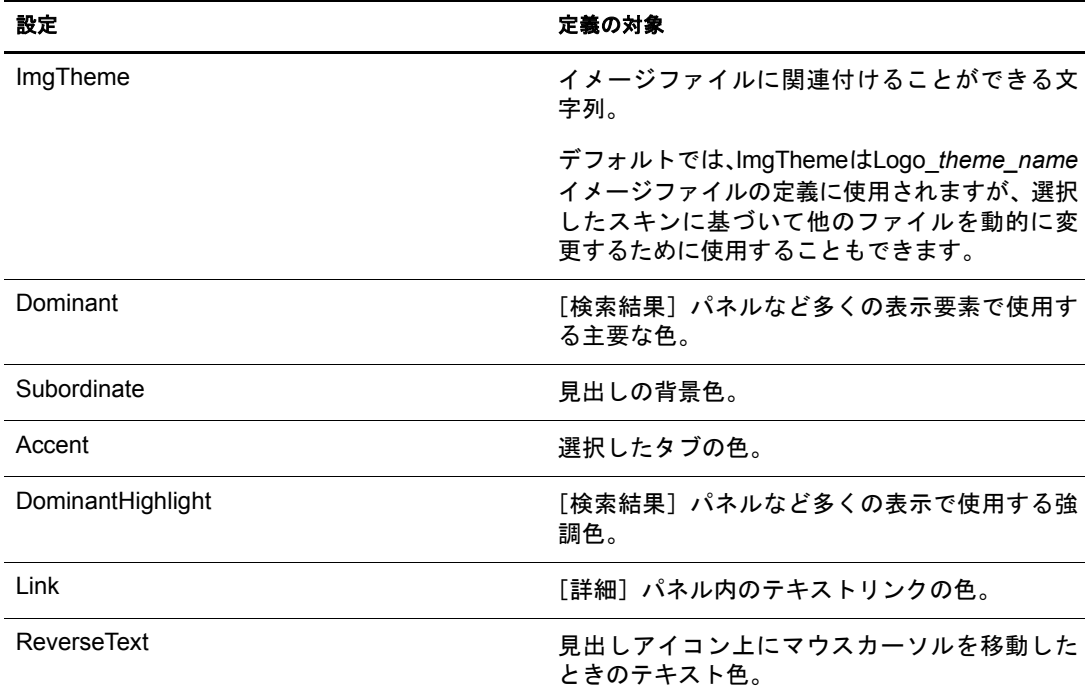

## <span id="page-39-0"></span>テーマの追加

テーマは、 eGuide 内で変化し ない部分です。 通常は、 会社や組織のロ ゴを表示する ため に使用されます。

テーマを追加すると、eGuide クライアントの外観とレイアウトを完全にカスタマイズで きます。 たとえば、 フレームがないテーマ、 レイアウト ( 表示要素の配置 ) が異なるテー マ、「ユーザ検索] 以外の特定のカテゴリについて検索するようにカスタマイズしたテー マなど を作成でき ます。

色の変更のみが必要な場合は、 スキンファイルを追加します。 詳細については、 39 [ペー](#page-38-1) ジの「スキンの追加」を参照してください。

重要 **:** テーマをカスタマイズするには、XSLT、HTML、JavaScript\*、CSS などの HTML 関連技術に関する詳 しい知識が必要です。さらに、問題がスタイルシートに関係ない場合を除いて、Novell® はカスタマイズされ たテーマに関連する問題をサポートできません。そのため、サポートが得られるようにするには、既存の Default テーマを修正するのではなく、新しいテーマを作成する必要があります。このようにすると、作成し たテーマで問題が発生しても、Default テーマに戻ることができます。

テーマは、 \eguide\web-inf\templates\xsl および \eguide\look という 2 つのテーマディ レ ク ト リ 内にあ る複数のフ ァ イルから構成されます。 どち らのパス も、 eGuide のインス トー ル先ディレクトリへの相対パスです。

新しいテーマを作成するには、 次の手順に従います。

- 1 xsl ディレクトリのデフォルトディレクトリをコピーして名前を変更します。
- 2 look ディレクトリのデフォルトディレクトリをコピーして名前を変更します。

重要 **:** 新しいテーマディレクトリは、XSL ディレクトリと LOOK ディレクトリで正確に同じ名前にする 必要があります。

新しいディレクトリを作成すると、管理ユーティリティの「現在のテーマ] ドロッ プダウンリストにディレクトリ名が表示されます。テーマを選択する方法について は、30ページの「全般的なカスタマイズ設定の変更」を参照してください。

警告 **:** デフォルトのディレクトリまたは adminutil テーマディレクトリの内容は変更しないでください。

3 必要に応じて、xsl ディレクトリ内にある新しいテーマディレクトリのテンプレート ファイルを修正します。

テンプレー ト を修正する と きは通常、 eGuide サーバの xml 出力を表示する必要があ ります。XSL デバッグをオンにすると、\eguide\web-inf\logs フォルダ内のログファ イルと eGuide のサーバコンソールの両方に xml 出力を表示できます。詳細について は、34ページの「デバッグレポート」を参照してください。

4 必要に応じて、Look ディレクトリ内にある新しいテーマディレクトリのイメージ、 HTML、CSS、および JavaScript ファイルを修正します。

<span id="page-40-0"></span>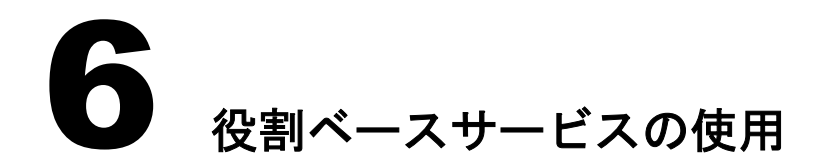

<span id="page-40-1"></span>役割ベースサービス (RBS) を使用すると、ユーザは Novell iManager ユーティリティを 使用して Novell® eDirectory™ 内にある自分の個人情報を管理できるようになります。

RBS の詳細については、 『*[iManager 2.0](http://www.novell.com/documentation/japanese/imanager20/index.html?page=/documentation/japanese/imanager20/imanager20/data/am757mw.html)* 管理ガイ [ド](http://www.novell.com/documentation/japanese/imanager20/index.html?page=/documentation/japanese/imanager20/imanager20/data/am757mw.html) (http://www.novell.com/documentation/ japanese/imanager20/index.html?page=/documentation/japanese/imanager20/imanager20/data/ 。<br>am757mw.html)』を参照してください。

<span id="page-42-0"></span>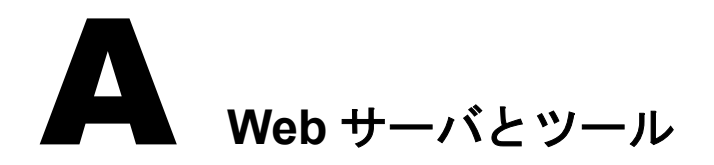

<span id="page-42-1"></span>Novell® eGuide は、 次の Web サーバ上で実行でき ます。

- Apache
- Microsoft Internet Information Services (IIS)

NetWare 6.5 の場合、Apache と Tomcat はデフォルトでインストールされます。

Apache の詳細については、 [Apache Software Foundation](http://www.apache.org) の Web サイ ト (http://www.apache.org) を参照してください。

Microsoft Internet Information Services の詳細については、 [Microsoft](http://www.microsoft.com) の Web サイ ト (http://www.microsoft.com) を参照してください。

<span id="page-44-0"></span>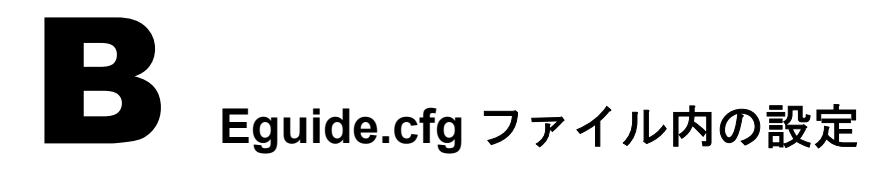

<span id="page-44-1"></span>次の表に、Novell<sup>®</sup> eGuide設定ファイル(eguide.cfg)に含まれている設定の説明を示します。

eguide.cfg ファイルは、...\webapps\eGuide\web-inf\config ディレクトリ内にあります。

重要 **:** 負荷分散の設定は、両方がファイルに記述されていてアクティブになっていない限り ( コメントが解 除されていない限り )、どちらも機能しません。

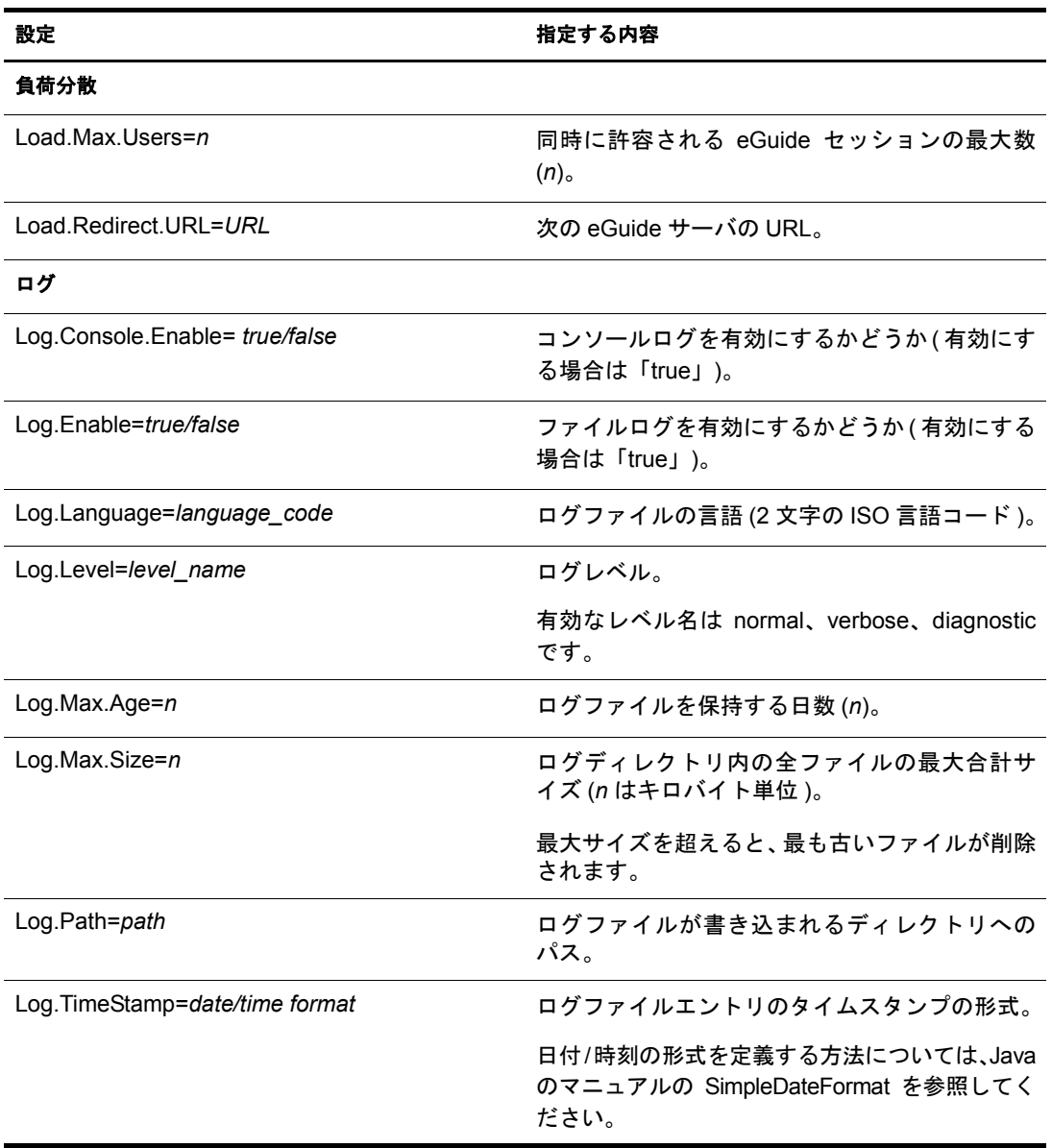

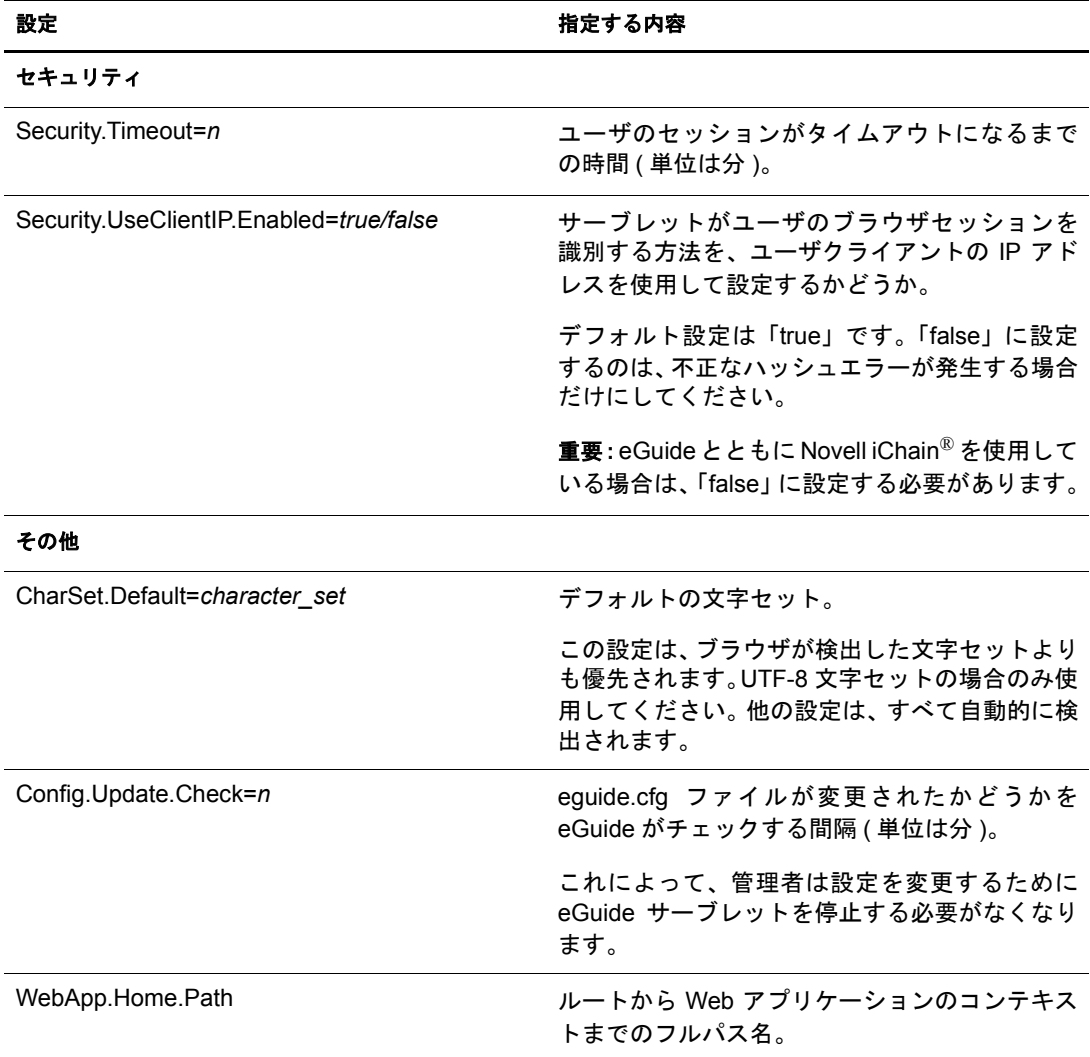

# <span id="page-46-0"></span>C **LDAP** 接続用の **SSL** の設定と使用

Novell® の Web ベースアプ リ ケーシ ョ ン (iManager や eGuide など ) と LDAP データ ソー スの接続にプレーンテキストやクリアテキストではなく SSL 接続を使用する場合は、こ のセクションの指示に従ってください。

- ◆ 47 ページの「 手順 1: Sun Microsystems から JSSE パッケージをダウンロードして セット アップする 」
- ◆ 48 ページの「手順 2: セキュリティオブジェクトでプロバイダを設定する」
- ◆ 48 ページの「手順 3: SSL をサポートするように LDAP サーバを設定する」
- 48 ページの「手順 4: LDAP グループオブジェクトを設定する」
- ◆ 48 ページの「手順 5: ルート認証局証明書をエクスポートする」
- ◆ 49 ページの「手順 6: ルート認証局証明書をインポートする」
- ◆ 49 ページの「手順 7: Tomcat 環境設定ファイルを編集する」
- ◆ 50 ページの「手順 8: eMFrame.cfg ファイルを変更する」
- ◆ 50 ページの「手順 9(オプション): SSL を使用するように eGuide を設定する」

重要 **:** SSL 接続は、プレーンテキスト接続やクリアテキスト接続よりも低速です。SSL を使用すると、パ フォーマンスが著しく低下する場合があります。

この手順は、使用しているサーバのプラットフォームによって異なります。プラット フォームごとの違いについては、各手順で説明します。

## <span id="page-46-1"></span>手順 **1: Sun Microsystems** から **JSSE** パッケージをダウンロードして セットアップする

### **Windows** と **UNIX** の場合

NetWare® 6 以降、JDK\* バージョン 1.4、または iManager 1.5 を所有している場合は、必 要なソフトウェアをすでに持っているはずです。

1 サーバ上に JSSE (Java Secure Socket Extension) パッケージがあるかどうか確認します。

JSSEをダウ ン ロードするには、[java.sun.com](http://java.sun.com/products/jsse)のWebサイ ト (http://java.sun.com/products/ jsse) にアクセスします。

- 2 Java の jre\lib\ext フォルダに次のファイルを追加します。
	- $\bullet$  isse.jar
	- $\bullet$  jnet.jar
	- $\bullet$  icert.jar

## <span id="page-47-0"></span>手順 **2:** セキュリティオブジェクトでプロバイダを設定する

## すべてのプラットフォームに共通

セキュリティオブジェクトのプロバイダは、セキュリティプロパティファイル (jre\lib\security\java.security) で静的に設定でき ます。

プロバイダを静的に設定するには、セキュリティプロパティファイルで次の行を探します。

security.provider.1=sun.security.provider.Sun

この行の直後に次の行を追加します。

security.provider.*x*=com.sun.net.ssl.internal.ssl.Provider

x は次のシーケンシャル番号です (例: security.provider.2=com.sun.net.ssl.internal.ssl.Provider)。

重要 **:** SSL が正しく動作するには、この両方の行が必要です。

## <span id="page-47-1"></span>手順 **3: SSL** をサポートするように **LDAP** サーバを設定する

## すべてのプラットフォームに共通

- 1 iManager で、 [役割およびタ ス ク] > [LDAP Management(LDAP 管理 )] > [LDAP Overview(LDAP の概要 )] > [View LDAP Servers(LDAP サーバの表示 )] の 順に選択し、目的の LDAP サーバを選択して [Connections(接続)] を選択します。
- 2「サーバ証明書]フィールドで SSL Certificate オブジェクトを選択します。

注 **:** これらのオブジェクトは、Novell eDirectoryTM のインストール時に作成されます。

- 3 SSL ポートの番号 (通常は 636) をメモしておきます。
- 4 変更を保存します。
- 5 もう一度 LDAP サーバのプロパティにアクセスして、「情報] タブの「リフレッシュ] を ク リ ッ ク し ます。

## <span id="page-47-2"></span>手順 **4: LDAP** グループオブジェクトを設定する

## すべてのプラットフォームに共通

- 1 iManager で、 [役割およびタ ス ク] > [LDAP Management(LDAP 管理 )] > [LDAP Overview(LDAP の概要 )] > [View LDAP Groups(LDAP グループの表示 )] の 順に選択し、目的の LDAP グループを選択して [情報] を選択します。
- 2 「パスワードとの単純バインドに TLS を必要とする]チェックボックスをオンにして TLS を有効にし ます。

## <span id="page-47-3"></span>手順 **5:** ルート認証局証明書をエクスポートする

## すべてのプラットフォームに共通

- 1 ConsoleOne®で、手順3で設定したSSL Certificateオブジェクトのプロパティにアクセ スします。
- 2 「証明書] > 「ルート認証局証明書] の順にクリックします。
- 3 [エクスポート]をクリックして、ファイルをバイナリ DER 形式で保存します (通常 のフ ァ イル名は trustedrootcert.der です )。

## <span id="page-48-0"></span>手順 **6:** ルート認証局証明書をインポートする

こ の手順では、 keytool を使用するために JDK\* が必要にな り ます。 iManager とともに JRE をインストールした場合は、keytool を使用するために JDK をダウンロードする必 要があります。

ここで、ルート認証局証明書を cacerts ファイルまたは jssecacerts ファイルにインポート する必要があります。

- 1 Java ホームフォルダのlib\security フォルダから cacerts ファ イルまたはjssecacerts フ ァ イルを探します。
- 2 Java ホームフォルダの bin フォルダから keytool を探します。

重要 **:** keytool は、JVM 1.3 以降に付属しているものを使用する必要があります。JVM 1.2.2 以前に付属 している keytool は動作しません。

3 プラットフォームに応じて、次のいずれかの keytool コマンドを実行します。

#### **NetWare** の場合

**keytool -import -alias** *alias\_name* **-file** *full\_path* **\trustedrootcert.der -keystore sys:java\lis\security\cacerts**

#### **Windows** の場合

```
keytool -import -alias [alias_name] -file 
[full_path]\trustedrootcert.der -keystore keystore 
[full_path]\jre\lib\security\cacerts
```
#### **UNIX** の場合

**keytool -import -alias** *[alias\_name]* **-file** *[full\_path]***/ trustedrootcert.der -keystore** *[full\_path]***/jre/lib/security/cacerts**

*[alias\_name]* は、 こ の証明書に固有な名前に置き換えて く だ さ い。 trustedrootcert.der と cacerts については、フルパスを指定してください。

重要**:** keystoreのパスワードを入力するよう求められます。変更していない場合のデフォルトはchangeit です。

## <span id="page-48-1"></span>手順 **7: Tomcat** 環境設定ファイルを編集する

#### **NetWare** の場合

NetWare の場合、この手順は必要ありません。

## **Windows** と **UNIX** の場合

Tomcat 用にセキュア (SSL) HTTP コネクタを設定するには、\$tomcat\_home/conf/server.xml ファイル内で有効になるように設定します。Tomcat に付属しているこのファイルの標準 バージョンには簡単な例が含まれており、デフォルトではコメントになっています。

#### Tomcat 3.3 の構文

```
<Http10Connector
  port="8443"
  secure="true"
   keystore="/usr/java/jre/lib/security/cacerts"
clientAuth="false" />
```
## <span id="page-49-0"></span>手順 **8: eMFrame.cfg** ファイルを変更する

## すべてのプラットフォームに共通

- 1 iManager のインストール先 Web/ミドルウェアサーバの eMFrame\web-inf ディレクト リにある eMFrame.cfg フ ァ イルを開き ます。
- 2 次のステートメントを探します。 Provider.emFrame.ssl=false
- 3 「false」を「true」 に置き換えます。
- 4 ファイルを保存して、終了します。
- 5 Tomcat と Web サーバを再起動します。

## <span id="page-49-1"></span>手順 **9(** オプション **): SSL** を使用するように **eGuide** を設定する

## すべてのプラットフォームに共通

- 1 Web ブラウザで Novell eGuide 管理ユーティリティを開きます。
- 2 [LDAP データソース] > [編集] (目的のディレクトリについて) > [LDAP 設定]の 順にクリックします。
- 3 [SSL を有効にする] を選択し ます。
- 4 LDAP サーバの設定時にメモした LDAP サーバのポート番号を「保護ポート1に入力 し ます。
- 5 [保存] をクリックします。

「保存]をクリックするとエラーメッセージが表示されたりコンピュータがハングす る場合は、SSL の設定手順をすべてやり直して、設定が完全に正しいことを確認し て く ださい。 次に、 eGuide のハングを引き起こす誤った設定の例を 2 つ示し ます。

- ◆ プレーンテキスト接続を使用して SSL ポートで通信しようとしている
- ◆ SSL 接続を使用してプレーンテキストポートで通信しようとしている

## <span id="page-50-0"></span>D **UI** ハンドラ

<span id="page-50-2"></span>このセクションでは、Novell® eGuide で使用するユーザインタフェース (UI) ハンドラに ついて説明します。UI ハンドラは、指定された方法またはカスタマイズされた方法で LDAP データソースの情報を表示します。

UIハンドラは、それぞれの条件に合わせて作成およびカスタマイズすることもできます。 たとえば、クリック可能なリンクとしてユーザの電子メールアドレスを表示したいと考 える会社もあれば、静的なテキストとして情報を表示したいと考える会社もあります。

eGuide には、基本的な UI ハンドラのセットが付属しています。UI ハンドラは、属性名 自体に関連付けることも LDAP ディレクトリ構文に関連付けることもできます。

## <span id="page-50-1"></span>属性名に関連付けられる **UI** ハンドラ

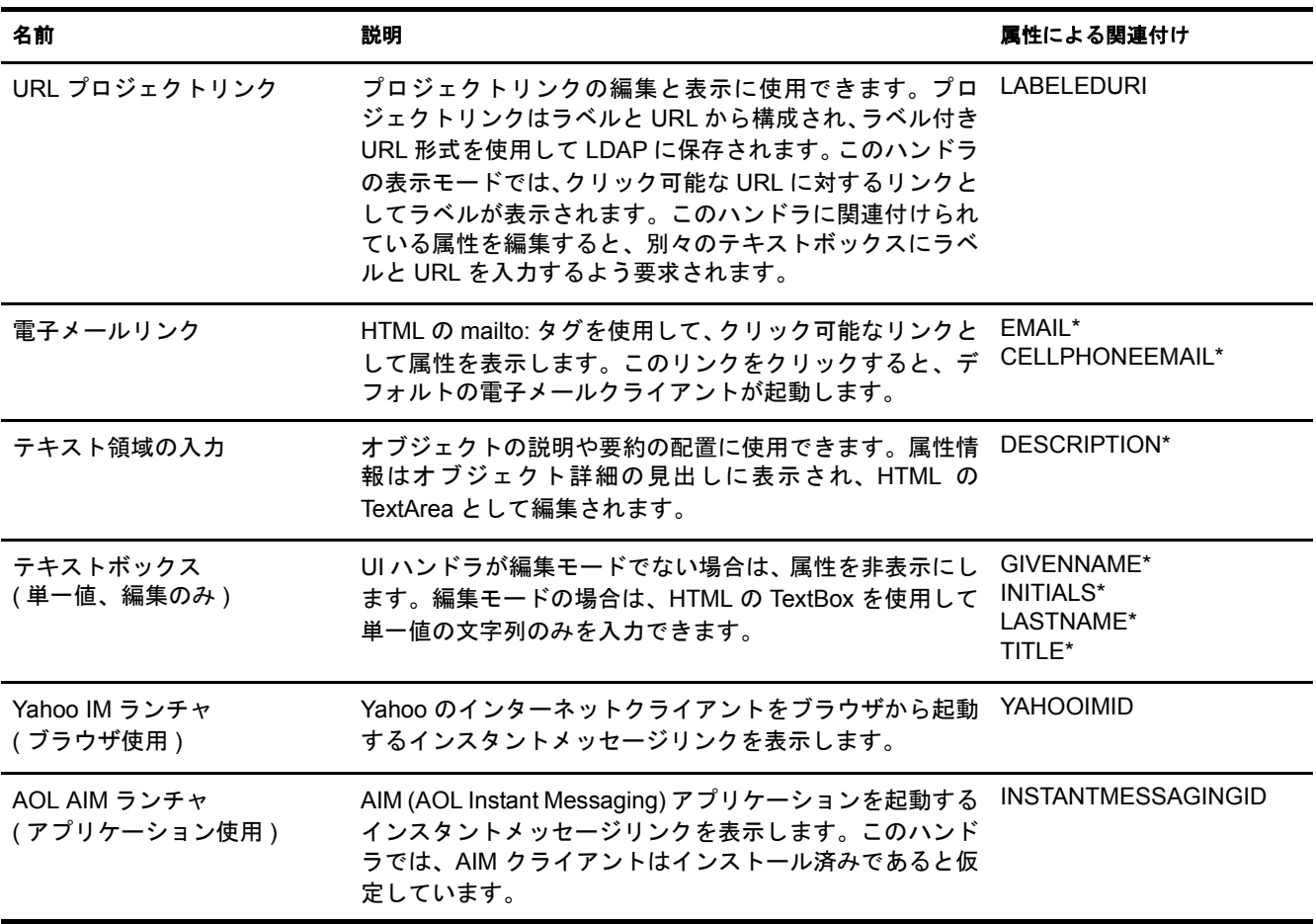

注 **:** アスタリスク (\*) は、属性のデフォルトハンドラを示します。

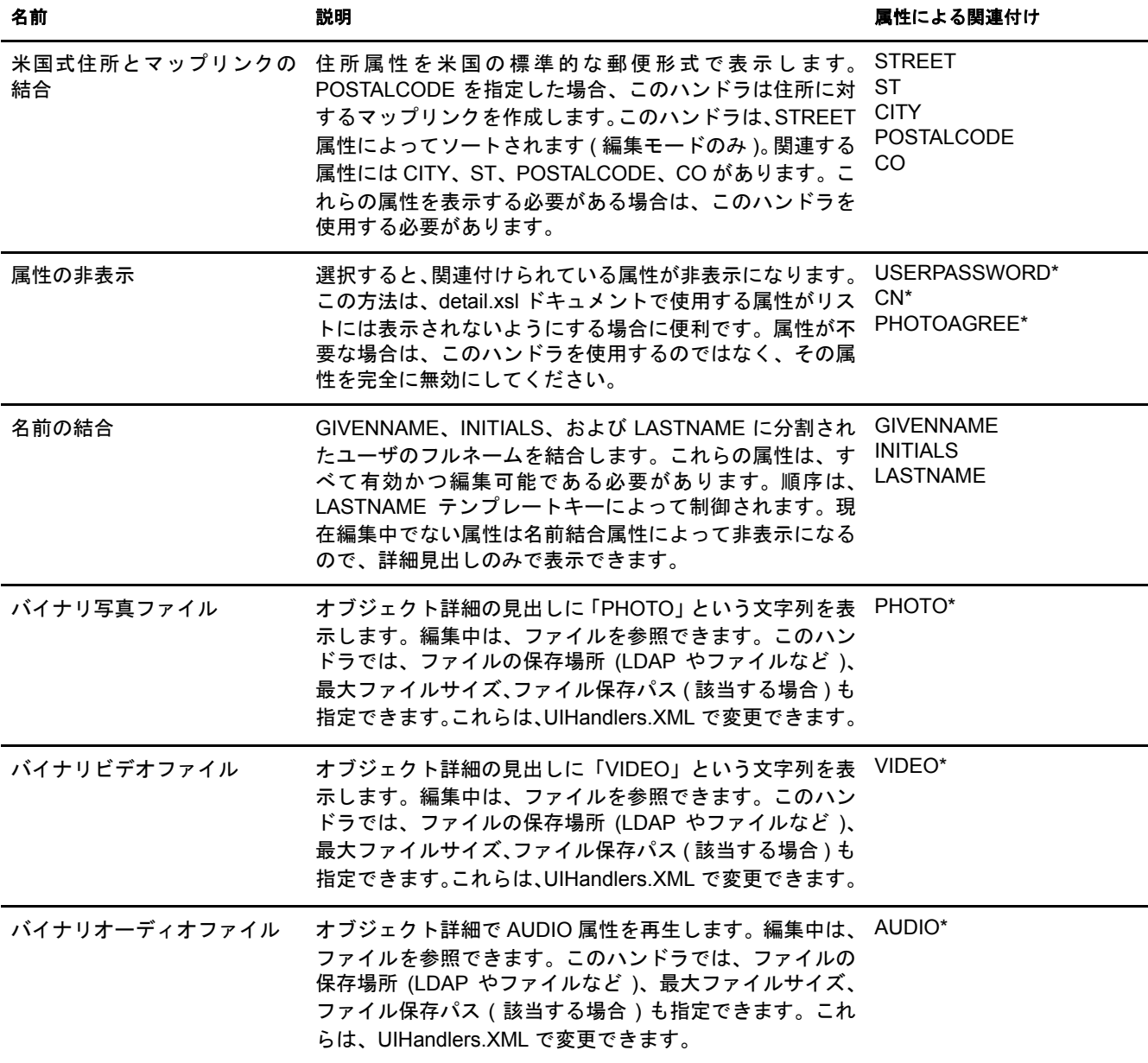

## <span id="page-51-0"></span>**LDAP** ディレクトリ構文に関連付けられる **UI** ハンドラ

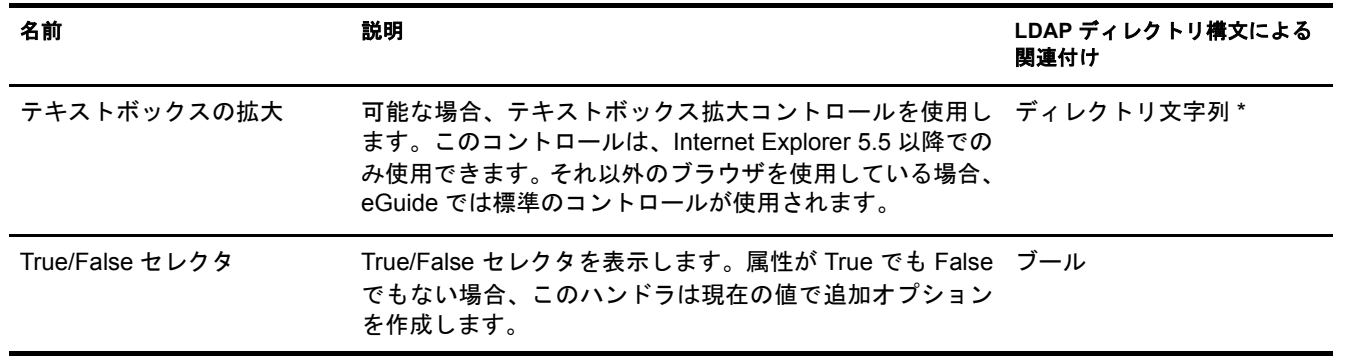

注 **:** アスタリスク (\*) は、属性のデフォルトハンドラを示します。

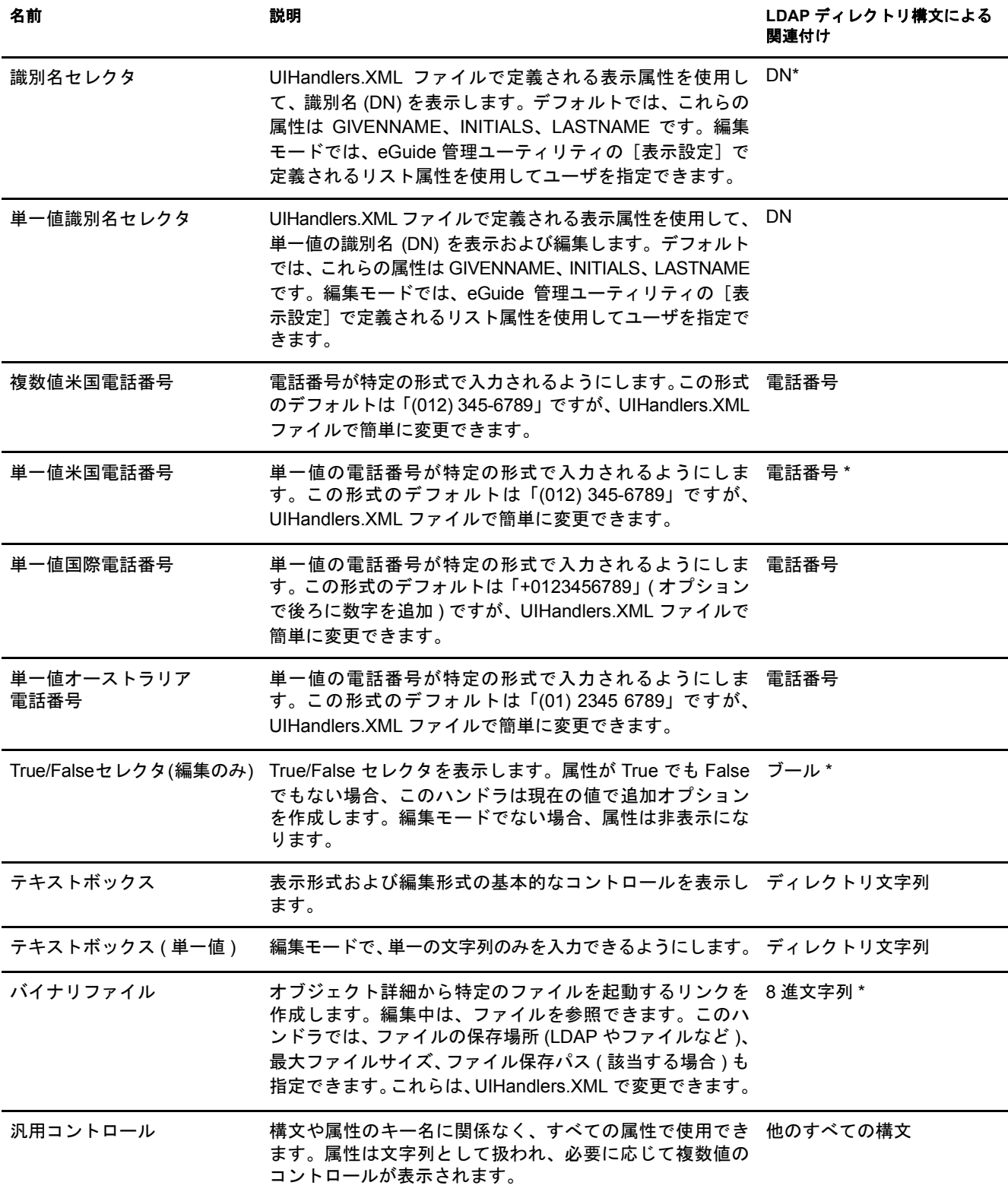

## <span id="page-53-0"></span>**UI** ハンドラの使用

重要 **:** UI ハンドラを使用するには、eGuide を設定して実行する必要があります。

- 1 eGuide 管理ユーティリティで、[LDAP データソース] をクリックします。
- 2 目的の LDAP データソースについて「編集]を選択します。
- 3 [属性] タブで、変更する属性を探し、[詳細オプション] をクリックします。
- 4 目的の UI ハンドラを選択します。
- 5 UI ハンドラを選択したら、 [OK] をクリックします。

## <span id="page-53-1"></span>既存 **UI** ハンドラの詳細プロパティの変更

UI ハンドラのプロパティについて例を参照または変更するには、 \eGuide\WEB-INF\plugins\eGuide ディ レク ト リにある UIHandlers.XML フ ァ イルを参照し て く ださい。

ほとんどの UI ハンドラは eGuide 管理ユーティリティさえあれば選択できますが、詳細 な設定に役立つ追加設定もあります。

これらの設定は、UI ハンドラのデータハンドラによって異なります。データハンドラの 説明はこのマニュアルに記載されていませんが、これらの機能はデータハンドラについ て理解していなくても使用できます。各 UI ハンドラには、対応するデータハンドラが あります。データハンドラでは、LDAP データソースに情報を保存したり、LDAP デー タソースから情報を取得できます。詳細なプロパティを使用すると、管理者は保存プロ セスと取得プロセスにおける動作を変更できます。

たとえば、異なる属性を使用して LDAP DN 属性を表示することもできます。抽出され た属性は、DN 属性があるオブジェクトではなく DN によって指定されるオブジェクト に保存されます。 そのため、 属性を表示するには、 eGuide によ る追加読み込みの対象と なる属性を指定する必要があります。

## <span id="page-53-2"></span>新しい **UI** ハンドラの作成

独自の UI ハンドラを作成するには、次の2つの基本的手順が必要となります。

- 54 ページの「手順 1: UI ハンドラの情報を登録する」
- ◆ 55 ページの「手順 2: UI ハンドラの動作を定義する」

## <span id="page-53-3"></span>手順 **1: UI** ハンドラの情報を登録する

eGuide サーバを起動すると、\plugins\eGuide ディレクトリから XML ファイルが検索さ れます。 このディレクトリ内のファイルは、 eGuide 管理ユーティリティで使用できる UI ハンドラを定義します。したがって、新しい UI ハンドラを作成するか既存の UI ハンド ラを変更するには、このディレクトリに新しいファイルを追加するか既存のファイルを 変更します。ファイル名に制限はありませんが、拡張子は .xml でなければなりません。

定義する必要があるのは、UIハンドラ、ID、名前、および説明です。テンプレートキー または属性構文に対する関連付け も指定する必要があ り ます。これを行 う には、attributename タグまたは syntax-name タグを使用します。

```
このハンドラを使用できるクライアントを指定することもできます。eGuide 管理ユー
             ティリティを使用すると、ハンドラが各種のデバイスを動作させることができるかどう
             か を 簡単に指定で き ま す。 ま た、 必要な 場合は、 multi-valued-enabled、 single-valued-
             enabled、 read-write-enabled、 read-only-enabled も指定でき ます。
             データハンドラのクラス名も指定する必要があります。データハンドラでは、Java クラ
             スを使用して情報の取得と保存を行う方法を変更できます。たとえば、完全に別個の
             データベースに対してクエリを行い、情報を取得することができます。ただし、ほとん
             どの場合は、 次の例に示すよ う にデフ ォル ト のデータハン ド ラ を指定し ます。
             次のハンドラ定義は、ユーザタイプハンドラを作成するためのサンプルデータとして使
             用できます。この例は、\eGuide\web-inf\plugins\eGuide にある Customuihandler.xmlドキュ
             メント にも 含まれています。コメント を解除して eGuide を再起動するだけで機能します。
<!-- ATTRIBUTE :User Type Selector -->
<ui-attribute-handler>
   <id>SVUserType</id>
   <attribute-name>USERTYPE</attribute-name>
   <class-name>com.novell.eguide.handler.LabeledURIDataHandler</class-name>
   <client>browser</client>
   <client>pocket</client>
   <multi-valued-enabled/>
```

```
 <single-valued-enabled/>
 <read-write-enabled/>
 <read-only-enabled/>
```

```
 <display-name-key>User Type Selector</display-name-key>
    <resource-properties-file>eguideresources</resource-properties-file>
</ui-attribute-handler>
```
XML ファイルで同じ情報を定義したら、eGuide サーバを再起動する必要があります。 これで、カスタム UI ハンドラを選択できるようになります。ただし、クライアントで ハン ド ラ を表示する と、 関連付け られた属性についての警告 メ ッ セージが表示されま す。 プロセス を完了させるには、 手順 2 を実行し ます。

## <span id="page-54-0"></span>手順 **2: UI** ハンドラの動作を定義する

HTML、JavaScript、CSS などのブラウザ言語を使用して、情報の表示や編集を行う方法 を定義し ます。

こ の例の場合は、 eGuide\web-inf\templates\xsl\default\browser ディ レク ト リにある UIHandlers.xsl ファイルで、次の部分のコメントを解除します。

```
<!-- SV Employee Type -->
<xsl:when test="@uihandler='SVEmployeeType'">
    <tr>
         <xsl:call-template name="LabelTD"/>
         <xsl:choose>
             <xsl:when test="edit='true'">
                 <td class="ValueText">
                     <input type="hidden" name="{name}" id="{name}">
                        <xsl:attribute name="value"><![CDATA[<undefined><nochange></nochange></
undefined>]]></xsl:attribute>
                     </input>
                  <select size="1" class="inputTextBox" name="_SV_CTRL_{name}" value="{value}" 
onchange="updateSvXml('document.forms[0]._SV_CTRL_{name}')">
                      <option value="Contract"><xsl:if test="value = 'Contract'"><xsl:attribute
```

```
name="selected">true</xsl:attribute></xsl:if>Contract</option>
                    <option value="Full Time"><xsl:if test="value = 'Full Time'"><xsl:attribute 
name="selected">true</xsl:attribute></xsl:if>Full Time</option>
                          <option value="Internship"><xsl:if test="value = 
'Internship'"><xsl:attribute name="selected">true</xsl:attribute></xsl:if>Internship</option>
                     <option value="Part Time"><xsl:if test="value = 'Part Time'"><xsl:attribute 
name="selected">true</xsl:attribute></xsl:if>Part Time</option>
                          <option value=""><xsl:if test="value = ''"><xsl:attribute 
name="selected">true</xsl:attribute></xsl:if>(None)</option>
                      </select>
                 \langle t \, d \rangle </xsl:when>
             <xsl:otherwise>
                  <xsl:call-template name="MSV_GenericTextShowTD"/>
             </xsl:otherwise>
         </xsl:choose>
    \langle/tr>
</xsl:when>
```
注 **:** この変更を動作中のシステムに反映させるには、サーバを再起動するか、eGuide 管理ユーティリティの [レポート中]>[デバッグ]で XML のデバッグを有効にする必要があります。XML デバッグには、テンプ レートのキャッシングを無効にするという目的と、eGuide の XML 出力をコンソール画面とログファイルに 書き込むという目的があります。ただし、この 2 つの機能を有効にすると、サーバのパフォーマンスが低下 します。

これで、EMPLOYEETYPE 属性の UI ハン ド ラか、テンプレー ト キーを EMPLOYEETYPE にマッピングした属性の UI ハンドラを選択できるようになります。

## <span id="page-56-5"></span><span id="page-56-0"></span>E **eGuide** アクションコマンド

このセクションでは、Novell® eGuide サーブレットにアクションを指定するパラメータ について説明します。これらのコマンドを他のアプリケーションで使用すると、eGuide サーブレ ッ ト と通信でき ます。

## <span id="page-56-1"></span>アクションコマンドの表示

- 1 eGuide 管理ユーティリティで、「デバッグ] なクリックします。
- 2「デバッグ]ページで、「デバッグ〕チェックボックスをオンにします。
- 3 eGuide のログファイルまたはアプリケーションサーバコンソールで、「Key:」という 部分を探し ます。

すべてのアクションについて、URL から渡された値と「Post(ポスト)]フォームを 通して渡された値が「Kev: 名前 = 値」という形式で出力されています。

## <span id="page-56-2"></span>コマンドのパラメータと例

## <span id="page-56-3"></span>アクションなし

匿名モード でコマンド ラインからアクションなしを実行すると、eGuideForm アクション が起動し ます。 eGuide が強制認証モード になっている場合は、 AuthForm がロード され ます。

### パラメータ

このコマン ドにパラ メータはあ り ません。

## 例

http://www.domainname.com/eGuide/servlet/eGuide

## <span id="page-56-4"></span>**AuthForm**

eGuide が強制認証モードになっているときのデフォルトアクションです。ログインペー ジの初期フ レームを設定し、 authform.xsl を使用し て AuthHeader および AuthBody に対 するアクションを開始します。

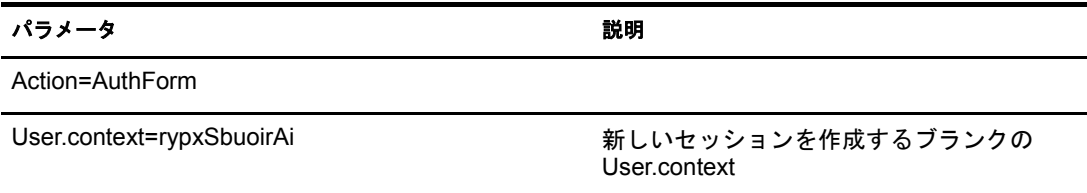

#### 例

強制認証モード:

http://www.domainname.com/eGuide/servlet/eGuide

強制認証モードのみ:

http://www.domainname.com/eGuide/servlet/eGuide?Action=AuthForm

注 **:** フレームがないテーマを作成する場合は、authform.xsl で AuthHeader と AuthBody に対するリンクを削 除します。認証プロセスではデフォルトで authbody.xsl がロードされるので、同じ情報が authform.xsl と authbody.xsl に含まれている必要があります。

## <span id="page-57-0"></span>**AuthHeader**

フレームの設定を完了させるために AuthForm の後で呼び出されます。デフォルトで authheader.xsl ファイルがロードされます。

#### パラメータ

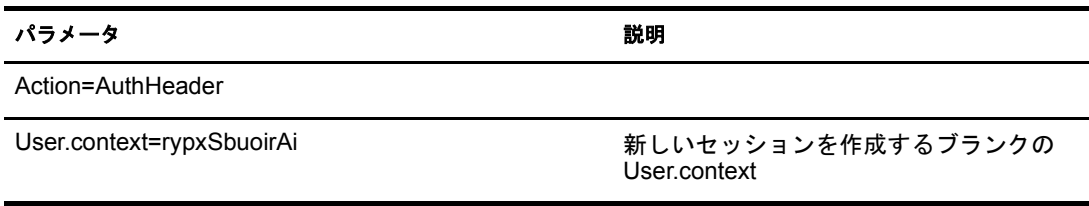

#### 例

強制認証モードのみ:

eGuide?Action=AuthHeader&User.context=rgyadiof

## <span id="page-57-1"></span>**AuthBody**

メインとなる認証 HTML ページを設定するために呼び出されます。eGuide が匿名モー ドになっているときに Login アクションを使用すると、アクセスできます。デフォルト で authbody.xsl フ ァ イルがロード されます。

### パラメータ

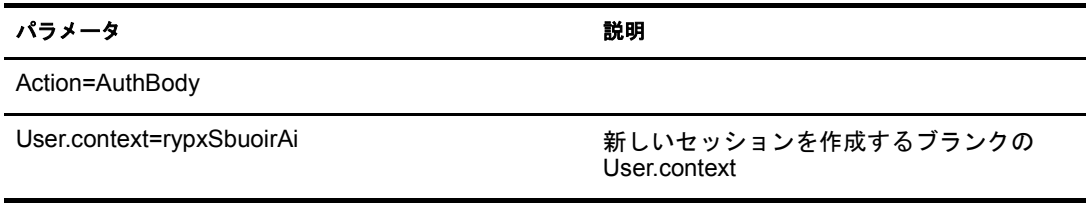

## 例

強制認証モードのみ:

eGuide?Action=AuthBody&User.context=rgyadiof

匿名モード:

eGuide?Action=Login&User.context=rgyadiof

## <span id="page-58-0"></span>**Detail.get**

指定したディレクトリにある LDAP エントリの詳細を表示します。

#### パラメータ

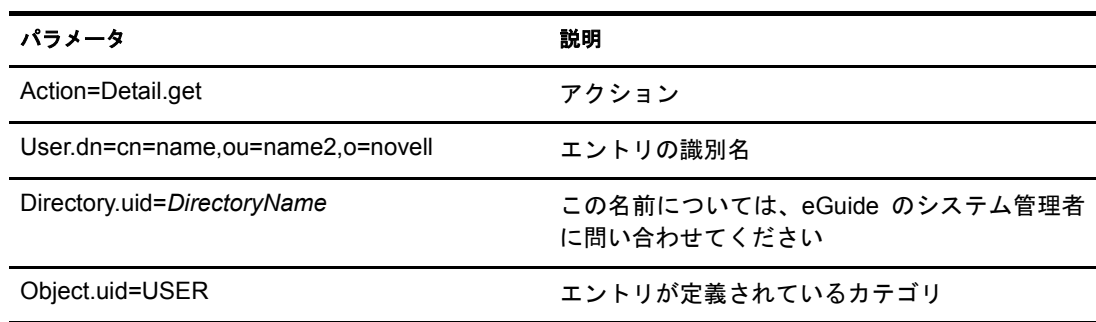

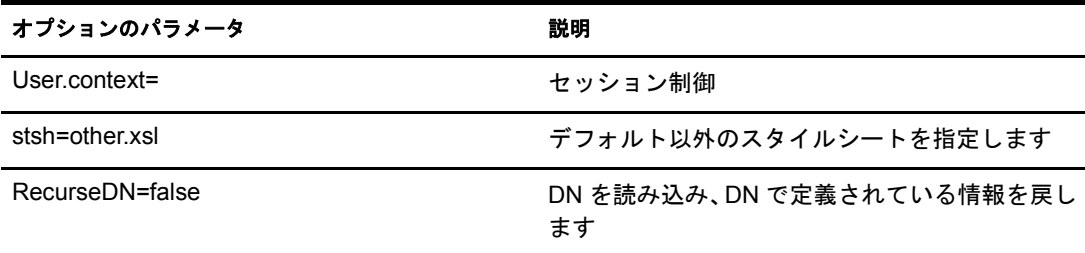

## 例

eGuide?User.context=rytuUjkhhkAi&Action=Detail.get&User.dn=cn=userid,ou=org ,o=Novell&Directory.uid=Extensive&Object.uid=USER'

## <span id="page-58-1"></span>**DetailEdit**

59 ページの「Detail.get」を参照して、アクションを目的のアクションに置き換えてくだ さい。唯一の相違は、このアクションでは XML ドキュメントに情報が追加されている と い う 点です。

## <span id="page-58-2"></span>**DetailModify**

59 ページの「Detail.get」を参照して、アクションを目的のアクションに置き換えてくだ さい。唯一の相違は、このアクションでは XML ドキュメントに情報が追加されている と い う 点です。

## <span id="page-58-3"></span>**DetailUpdate**

ディレクトリ内の LDAP エントリを更新し、結果を戻します。

注 **:** 変更対象の属性は、属性と値によるキー名で eGuide に戻されます。値は XML 形式で作成し、CDATA タ グで閉じる必要があります。値に「nochange」というキーワードがある場合、属性は無視され、更新されま せん。

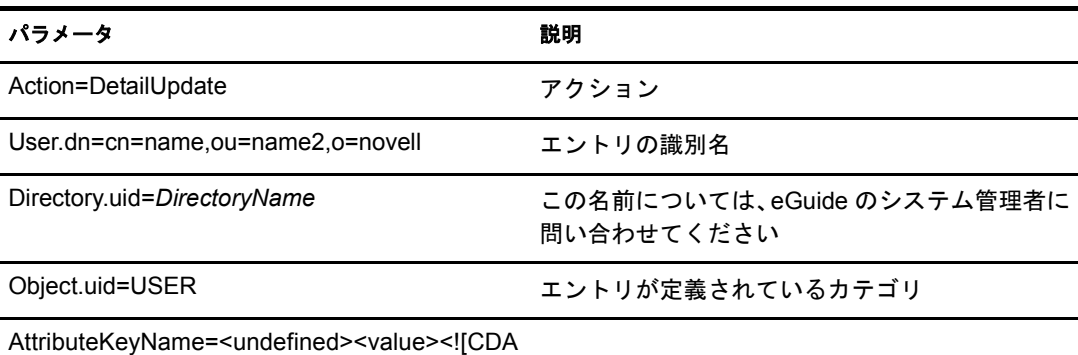

```
TA[new value]]</value></undefined>
```
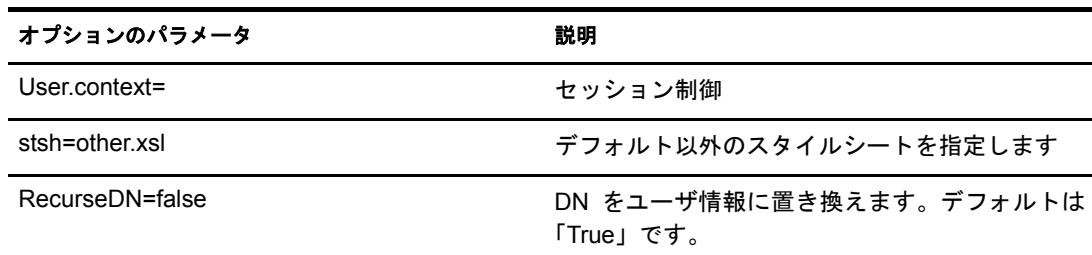

## 例

```
<form action="eGuide?&Action=DetailUpdate method="post" >
      <input name=Directory.uid type=hidden value="novell">
      <input name="User.context" type="hidden" value="eiadyda">
      <input name="Object.uid" type="hidden" value="USER">
      <input name="User.dn" type="hidden" value="cn=name,ou=organUnit,o=novell">
      <input name="TITLE" type="text" value="<undefined><value> <![CDATA[new value]]>
</value> </undefined>" >
</form>
```
## <span id="page-59-0"></span>**eGuideForm**

匿名モードになっているときや、強制認証モードの認証プロセス後におけるデフォルト ア ク シ ョ ンです。

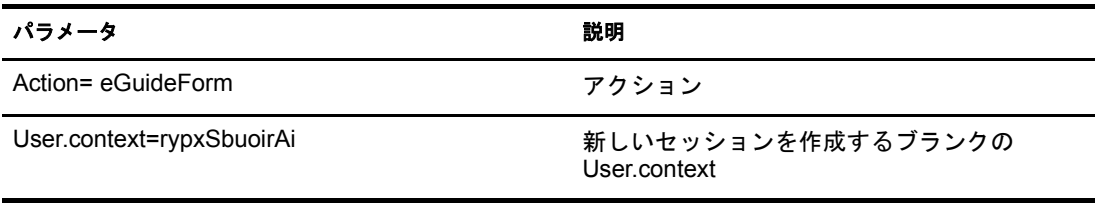

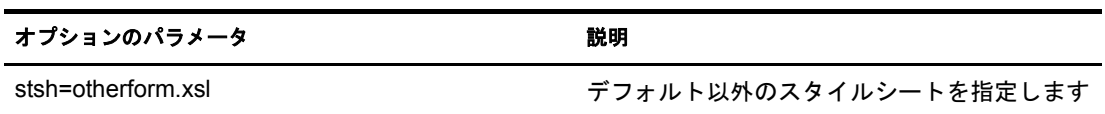

```
例
匿名モード:
eGuide
または
eGuide?Action=eGuideForm&User.context=rgyadiof&stsh=otherform.xsl
```
## <span id="page-60-0"></span>**eGuideHeader**

eguideform.xsl ファイルから呼び出され、eGuide の検索カテゴリと属性を設定します。

## パラメータ

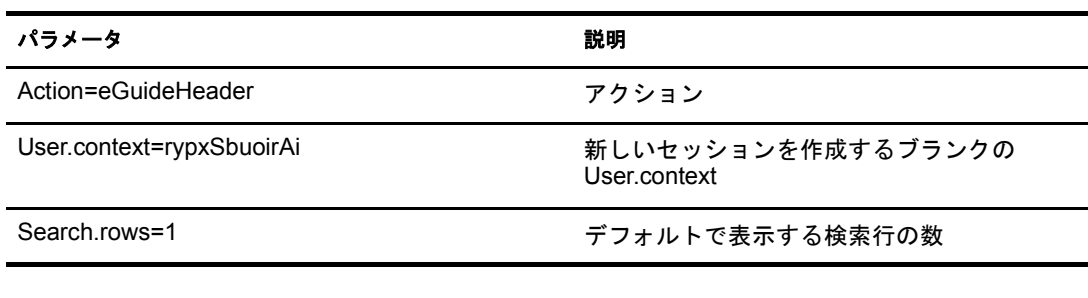

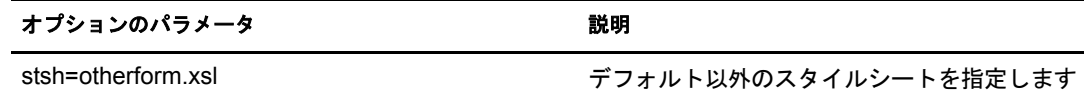

## 例

eGuide

または

eGuide?Action=eGuideForm&User.context=rgyadiof&stsh=otherform.xsl

## <span id="page-60-1"></span>**eGuide.verifyCredentials**

ディレクトリに対する認証接続とユーザのアカウント情報の確認のために、認証プロセ スで使用されます。

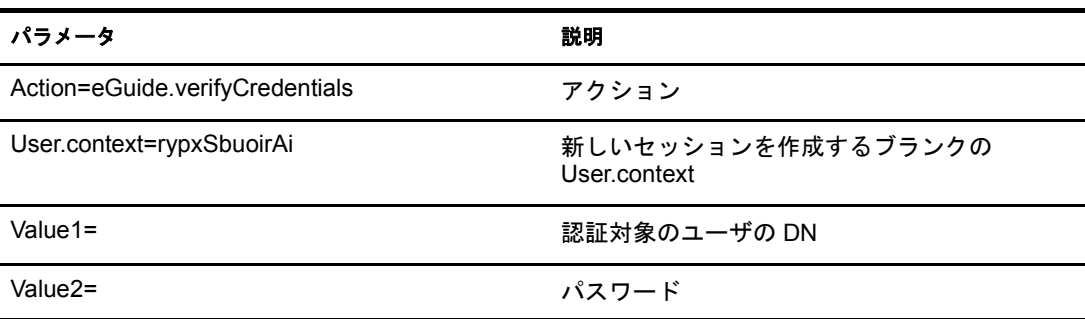

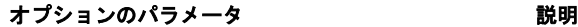

RememberUserInfo=true インコンコントリングをつける場合、アカウント情報を cookie としてブ ラウザで保存します。

## 例

eGuide?eGuide.verifyCredentials&User.context=rypxSbuoirAi&DN=cn=Admin,o=nov ell

## <span id="page-61-0"></span>**eGuide.verifyNewPassword**

パスワードが期限切れになっていて再設定が必要であることがわかった場合に使用さ れます。

パラメータ

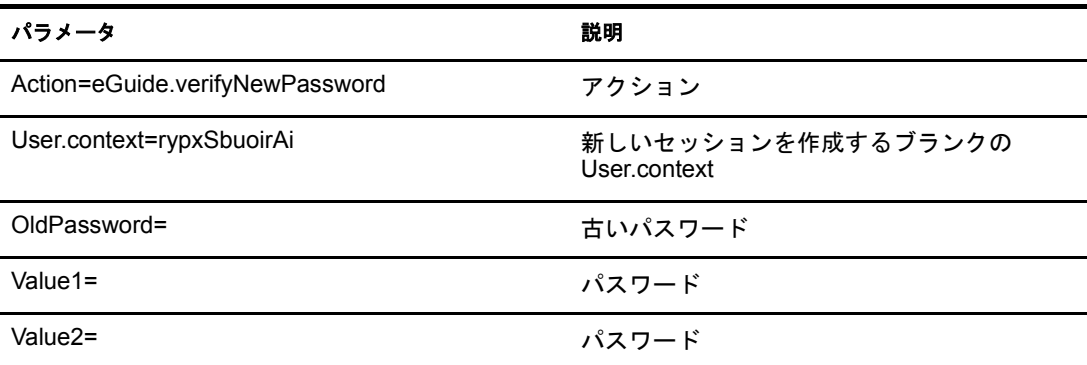

### 例

eGuide?Action=eGuide.verifyNewPassword&User.context=rypxSbuoirAi&OldPasswor d=old &Value1=new psswrd&Value2=new psswrd

## <span id="page-61-1"></span>**eGuide.selectContext**

同じログイン ID のユーザが複数見つかった場合に認証プロセスで使用されます。

## パラメータ

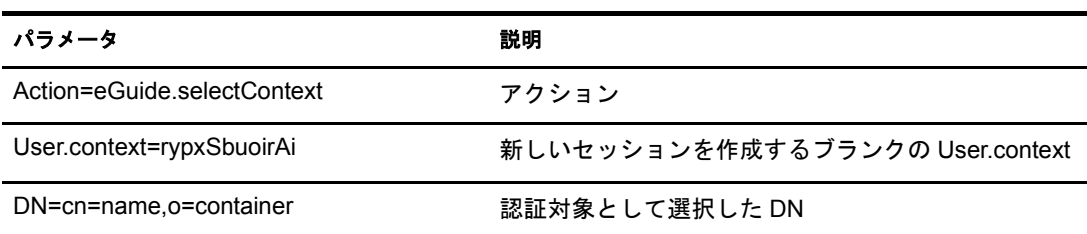

### 例

eGuide?eGuide.selectContext&User.context=rypxSbuoirAi&DN=cn=Admin,o=novell

## <span id="page-62-0"></span>**List.get**

指定したフィルタによる検索リクエストです。結果はリストにまとめられます。検索 フィルタは、eGuide 管理ユーティリティで設定したディレクトリの一部またはすべてに 対して適用されます。値のセットより大きなリストをキャッシュするには、max キーを 使用します。キャッシュされるリストについては、次の List.get アクションを参照して く ださい。

パラメータ

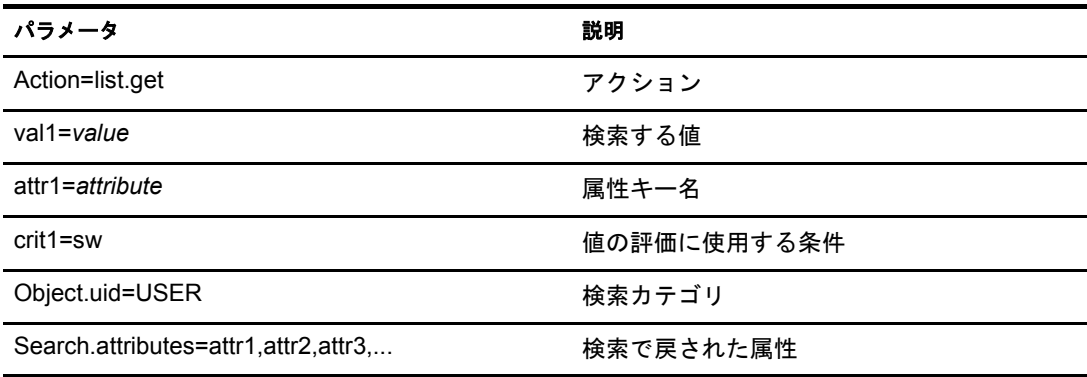

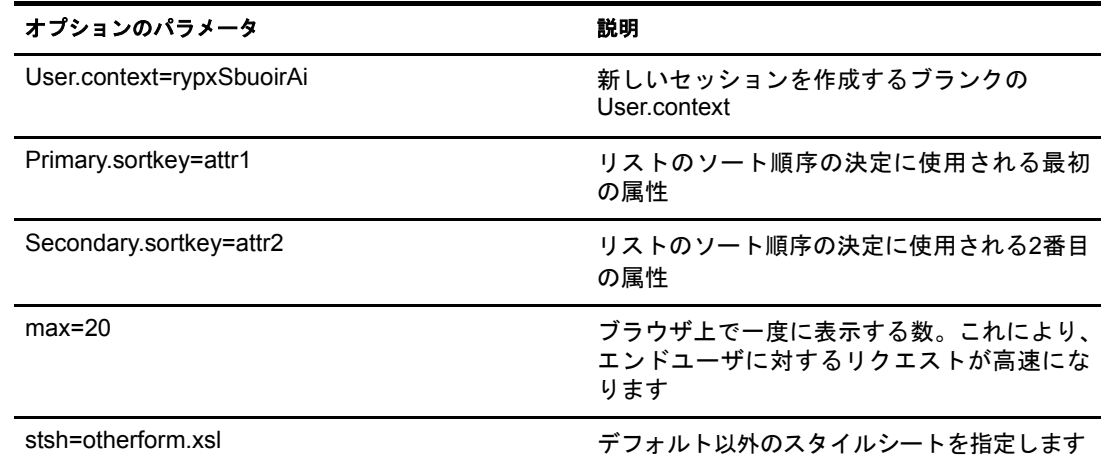

## 例

```
<form action="eGuide?&Action=List.get&Object.uid=USER&User.context=" method="post" >
 <input name="Search.attributes" type="hidden" value="GIVENNAME,LASTNAME,DEPARTMENT">
  <input name="Primary.sortkey" type="hidden" value="LASTNAME">
  <input name="Secondary.sortkey" type="hidden" value="GIVENNAME">
 <select name="crit1">
  <option value="co">contains</option>
  <option value="eq">equals</option>
  <option selected="true" value="sw">starts with</option>
  </select>
  <select name="attr1">
  <option value="GIVENNAME">First Name</option>
  <option selected="true" value="LASTNAME">Last Name</option>
 </select>
 <input size="20" type="text" name="val1">
 <input type="Submit">
</form>
```
## <span id="page-63-0"></span>**List.get (** キャッシュされたリスト **)**

このアクションで max パラメータと start パラメータを使用すると、前にキャッシュさ れたリストから情報を取得できます。キャッシュされたリストを使用すると、エンド ユーザのパフォーマンスが著しく向上します。 ユーザのセッションで結果をキャッシュ するには、元の list.get リクエストで max パラメータを指定する必要があります。 キャッ シュされたリスト内の開始位置を指定するには、start 値を使用します。先頭の値を指定 するには、 XML フ ァ イルで prev 値 と next 値を使用し ます。

#### パラメータ

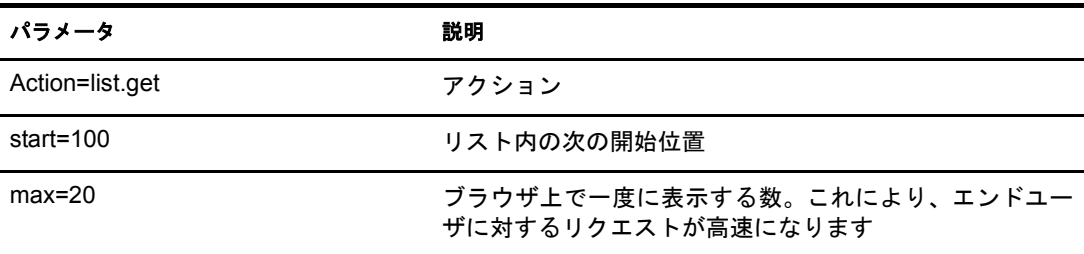

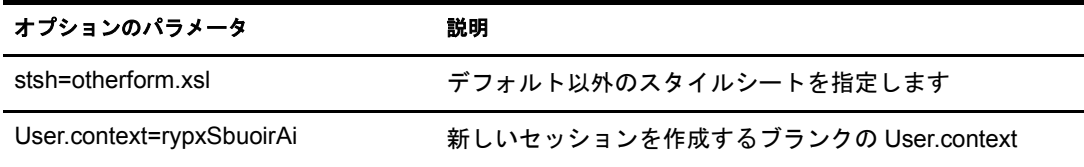

#### 例

eGuide?Action=list.get&max=20&start=20&User.context=rypxSbuoirAi

## <span id="page-63-1"></span>**List.get(** 詳細 **)**

指定したフィルタによる検索リクエストです。結果はリストにまとめられます。詳細な リストは、任意の数の値と属性をクエリで送信して検索フィルタを定義できるという点 において、リストと異なります。任意の数の値 (パラメータ val1、val2、val3) を送信す るには、 同じ数の属性 (attr1、 attr2、 attr3) と 条件 (crit1、 crit2、 crit3) を送信する必要があ ります。属性、条件、値のセットは、ブール値 (aoval1) で区切る必要があります。

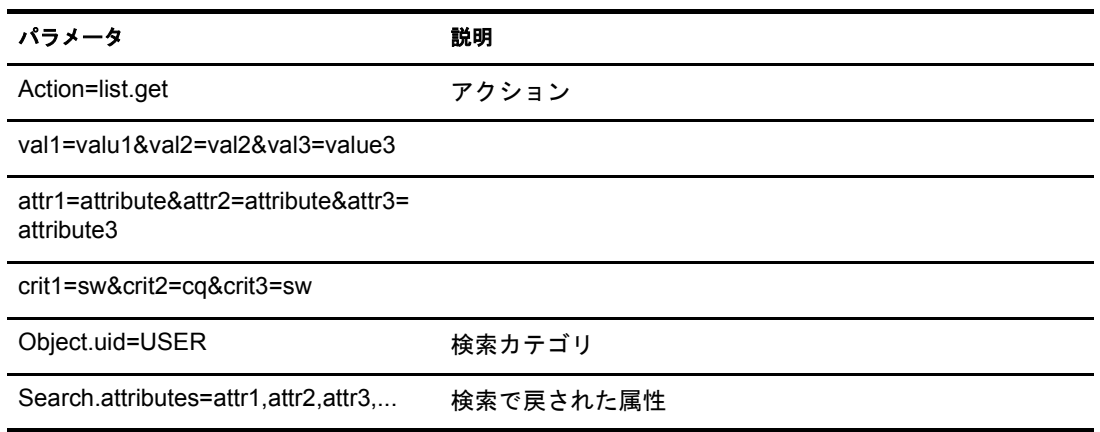

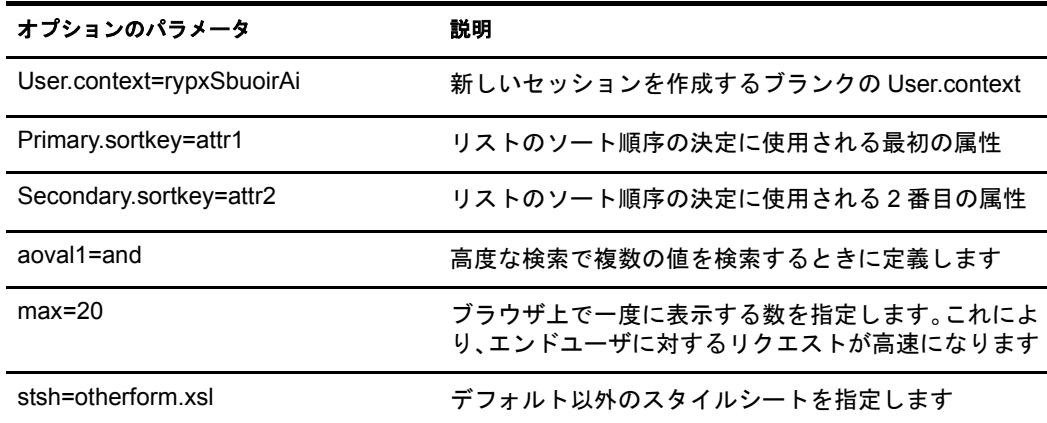

## <span id="page-64-0"></span>**Login**

通常は、eGuide が匿名モードになっているときの認証で呼び出されます。認証プロセス が起動し、authbody.xsl スタイルシートがロードされます。

## パラメータ

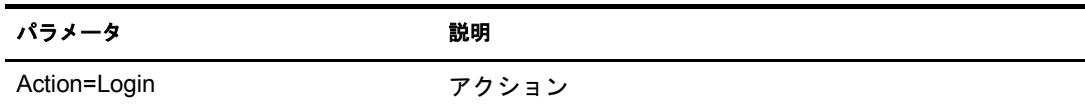

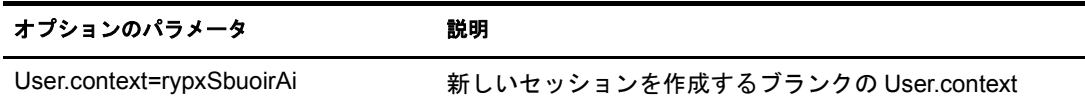

## 例

eGuide?Action=Login&User.context=rypxSbuoirAi

## <span id="page-64-1"></span>**OrgChart**

Listアク ショ ンと Detailsアク ショ ンの組み合わせです。マネージャ の情報は指定し たディ レクトリ から取得されますが、部下の情報は複数のディレクトリ から取得できます。

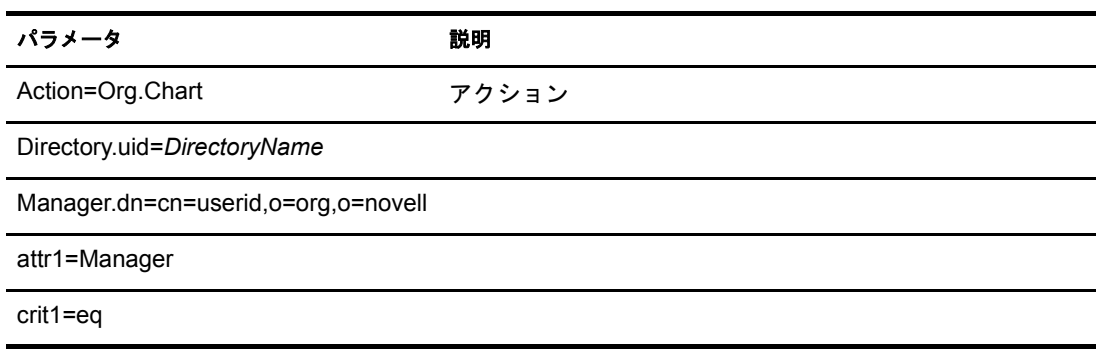

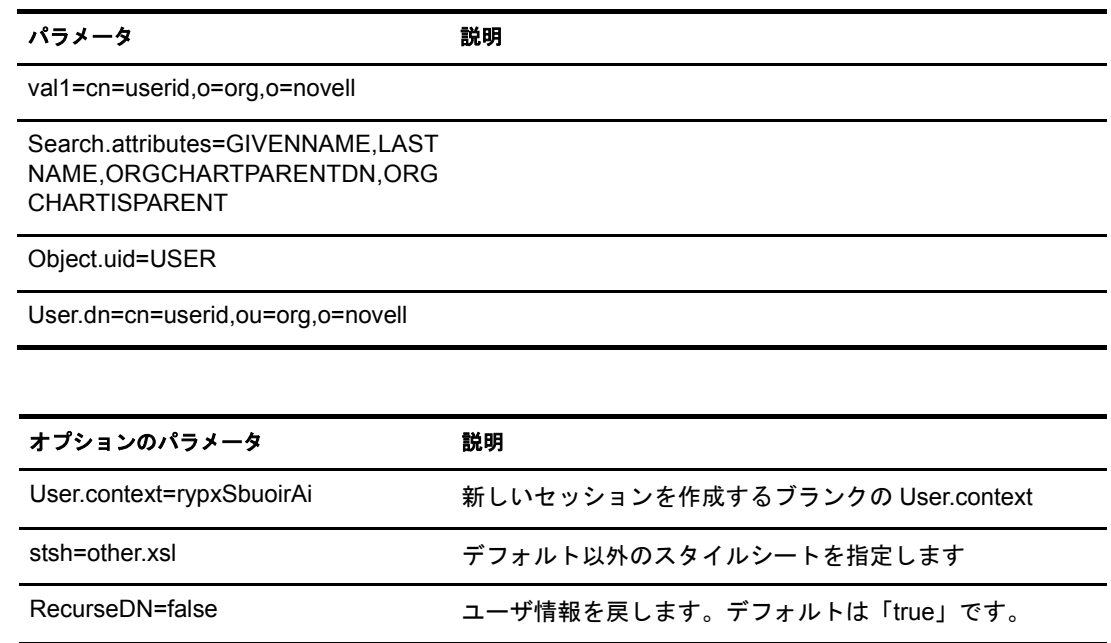

### 例

eGuide?User.context=rytuUjkhhkAi&Action=Org.Chart&Directory.uid=Extensive&U ser.dn=cn=nbjensen,ou=eGuide,ou=Demo,o=Novell&Object.uid=USER&Search.attrib utes=GIVENNAME, INITIALS, LASTNAME, EMAIL, TITLE, ORGCHARTPARENTDN, ORGCHARTISPAR ENT,&attr1=MANAGER&crit1=eq&Manager.dn=cn=Bgarrett,ou=eGuide,ou=Demo,o=Nove ll&val1=cn=Bgarrett,ou=eGuide,ou=Demo,o=Novell

## <span id="page-65-0"></span>**OrgChartUpdate**

ORCHARTPARENT キーにマッピングされた属性を更新するために使用されます。

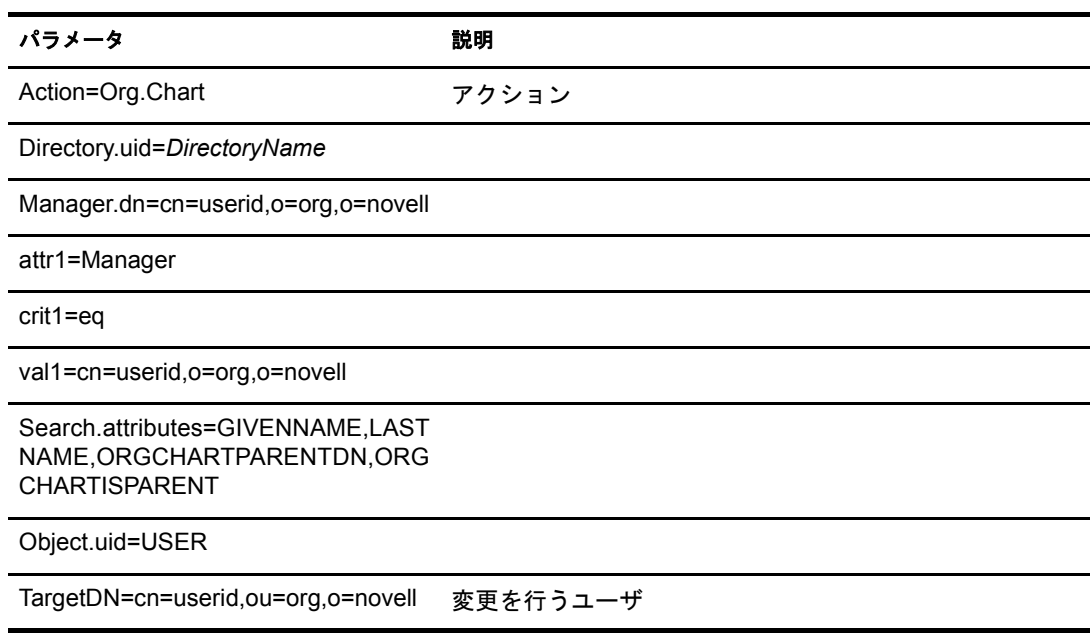

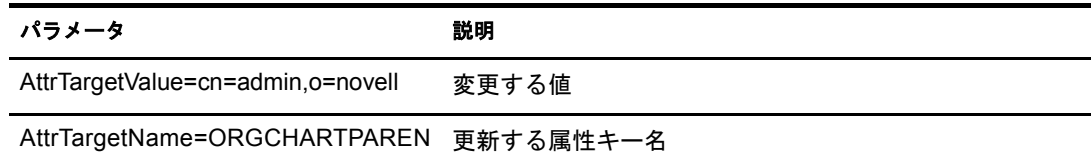

TDN

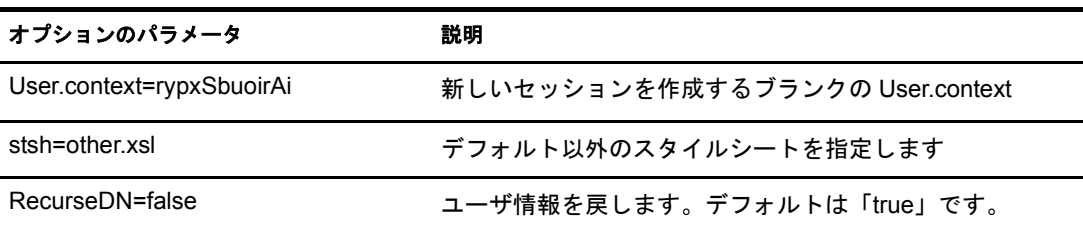

## 例

65 [ページの 「](#page-64-1)OrgChart」 を参照し て、 TargetDN、 AttrTargetValue、 AttrTargetName をパラ メータとして追加してください。

## <span id="page-66-0"></span>**PasswordModify**

パス ワー ド を変更するページの表示を設定するために使用されます。 エン ド ユーザに表 示されるページは、 そのユーザの役割に基づいて決定されます。 eGuide 管理ユーテ ィ リ ティで設定されるユーザ管理者のページや、他のユーザのパスワードを変更する役割を 持つユーザのページには、2つの入力フィールドがあります。通常のエンドユーザのペー ジには、3つの入力フィールドがあります。

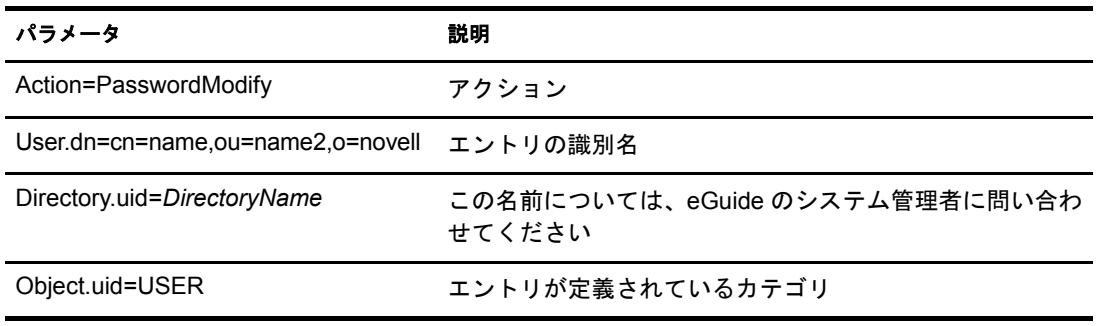

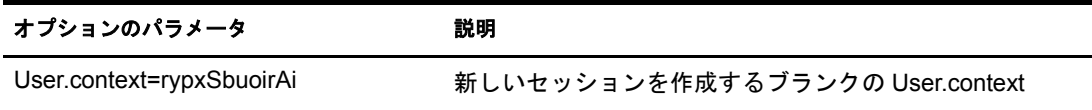

## <span id="page-67-0"></span>**PasswordUpdate**

パス ワー ド を更新するページの表示を設定するために使用されます。

パラメータ

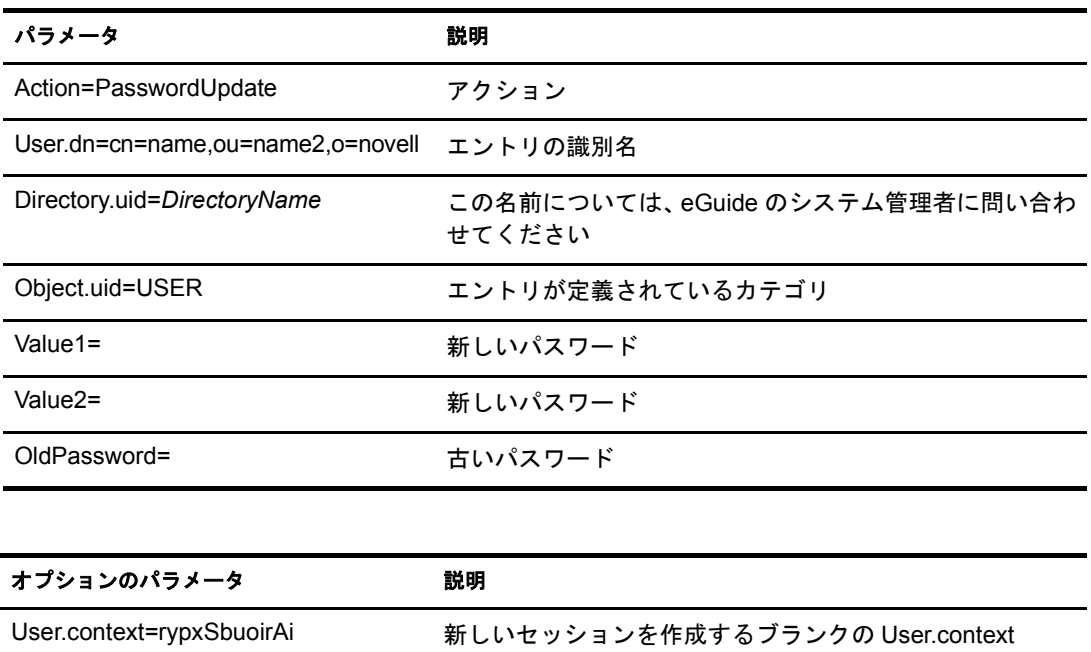

## <span id="page-67-1"></span>**PhotoModify**

写真の追加または削除と公開許可に対する同意をエンドユーザが行うページの表示を 設定します。

#### パラメータ

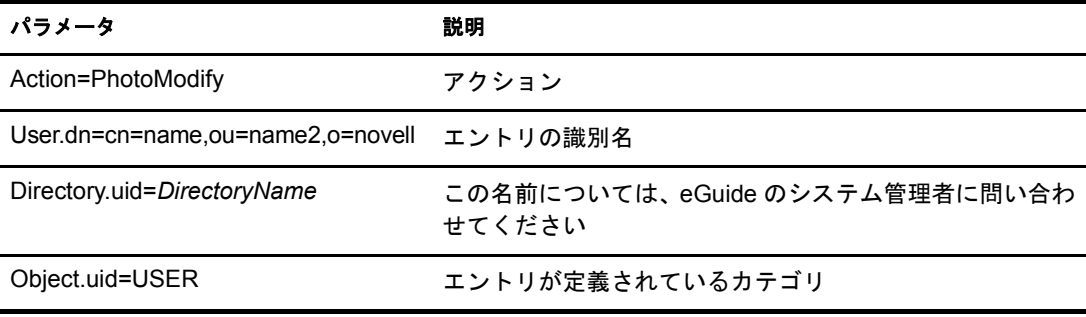

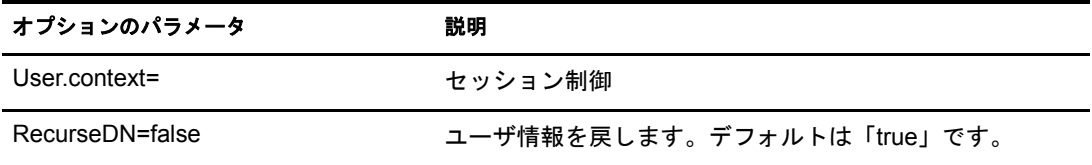

注 **:** 現在のユーザのセッションを追跡するために User.context が使用されます。User.context パラメータは、 初回のリクエストでは省略できますが、以後のページには含める必要があります。